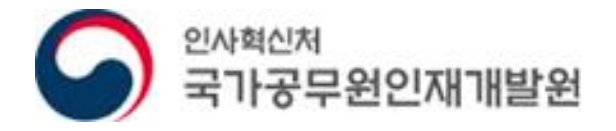

**National Human Resources** Development Institute

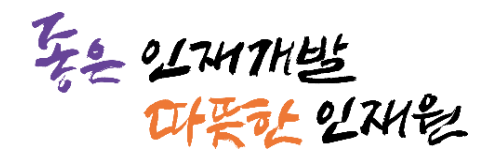

# **PC(**브라우저**),** 스마트폰**(**어플**)** 오류조치 매뉴얼

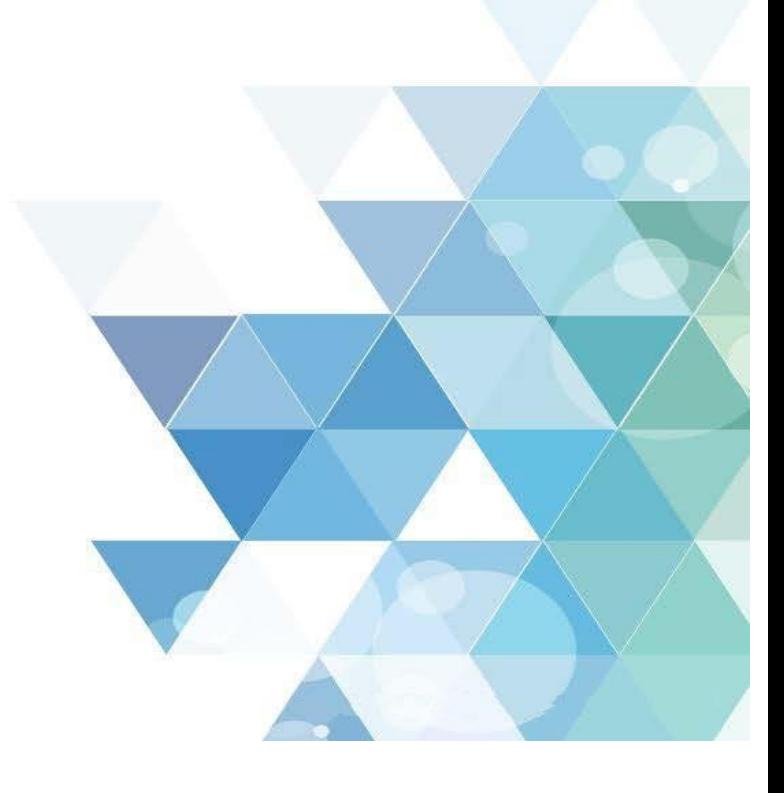

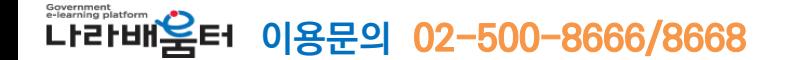

목차

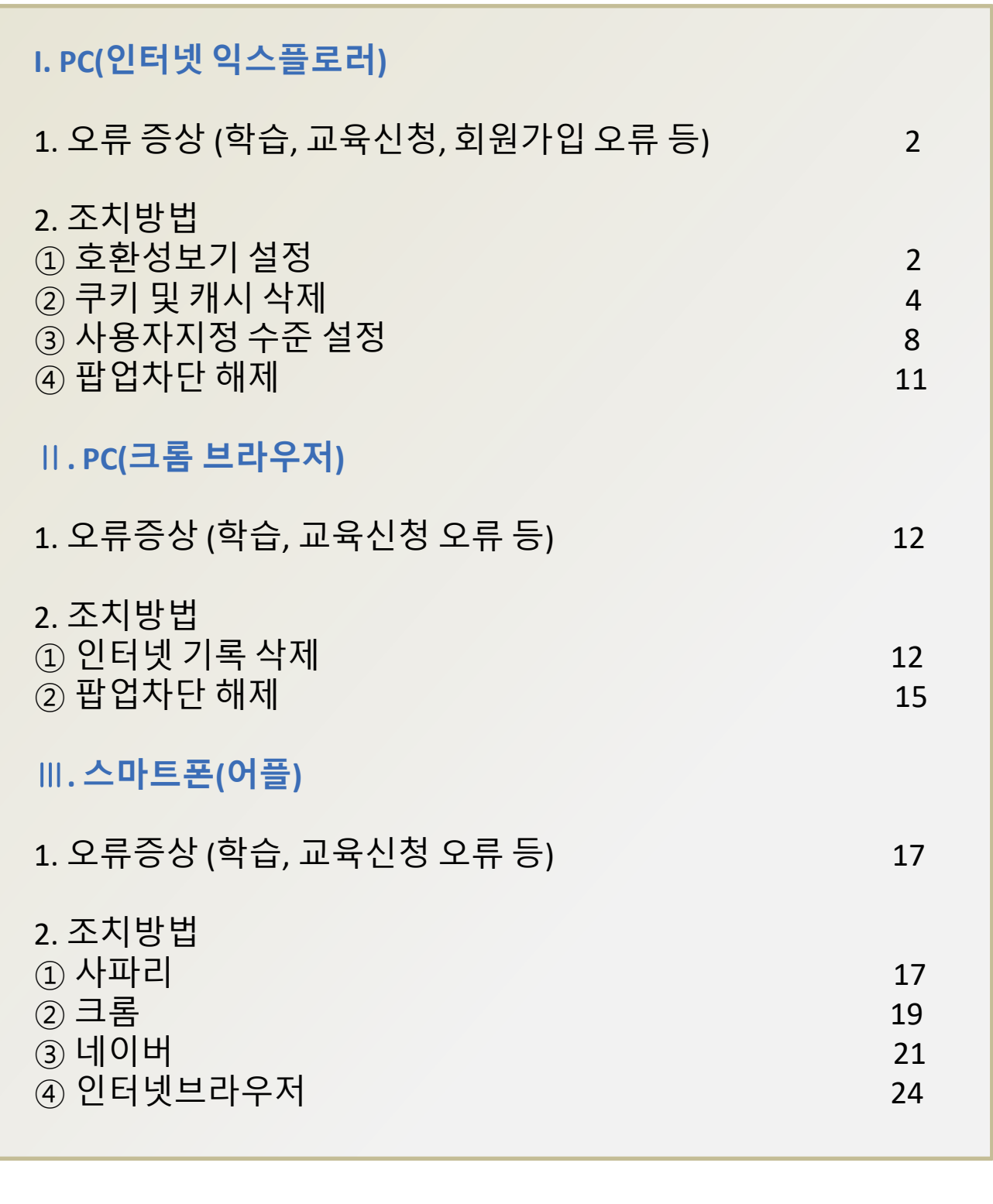

상기와 같이 조치 후에도 동일한 증상이 발생한다면,

### 브라우저 또는 어플을 재설치해 주십시오.

#### **I. PC (**인터넷 익스플로러**)**

#### **1** 오류 증상

인터넷 익스플로러에서학습 오류, 평가 및 설문 학습후기 제출 오류 회원가입 및 교육신청 오류 등 각종 오류 발생

**2** 조치 방법

#### ① 도구 메뉴를 누른 후 호환성 보기 설정을 클릭하세요.

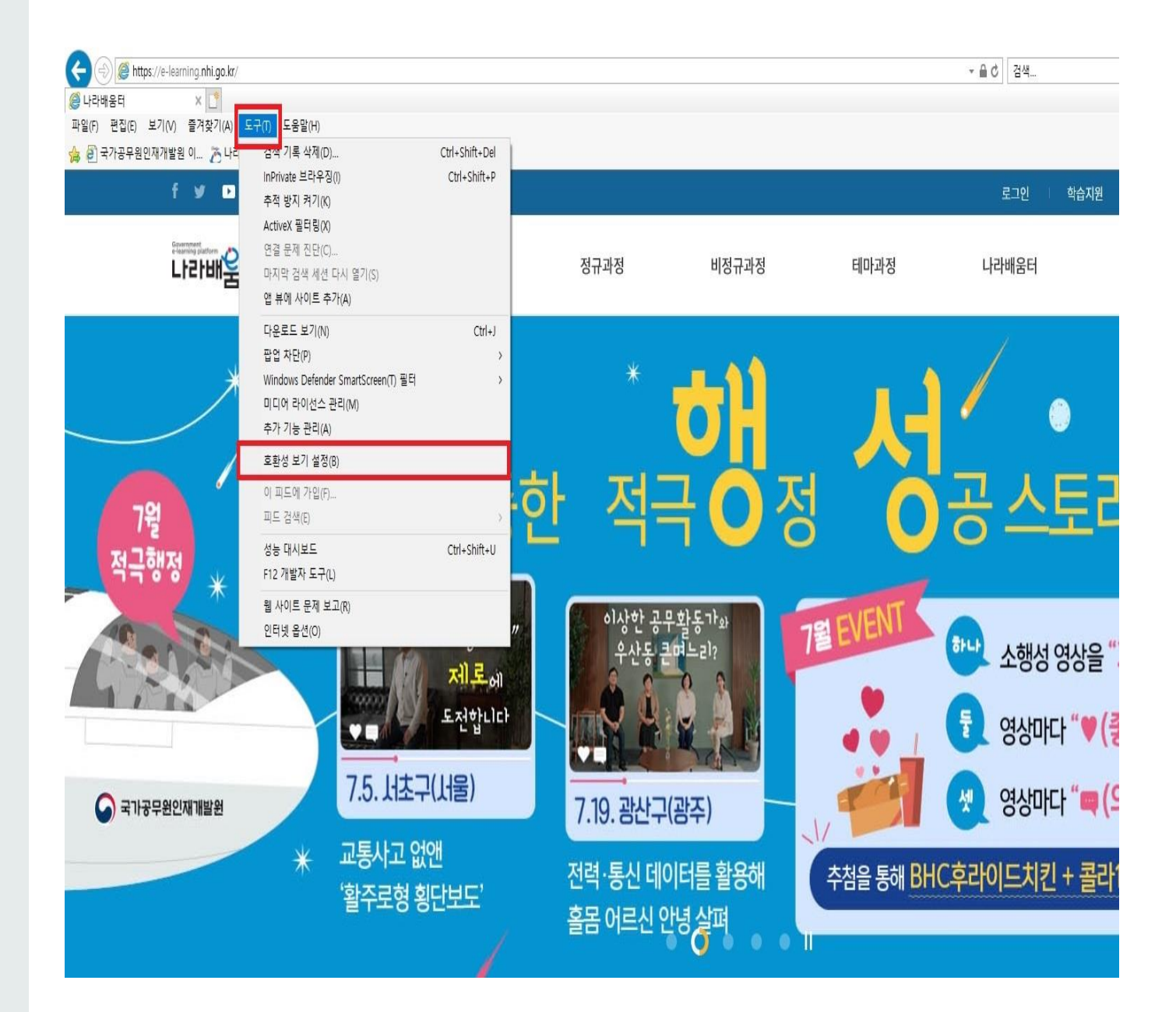

nhi.go.kr 을 써 넣은 후 추가 버튼 눌러 주세요.

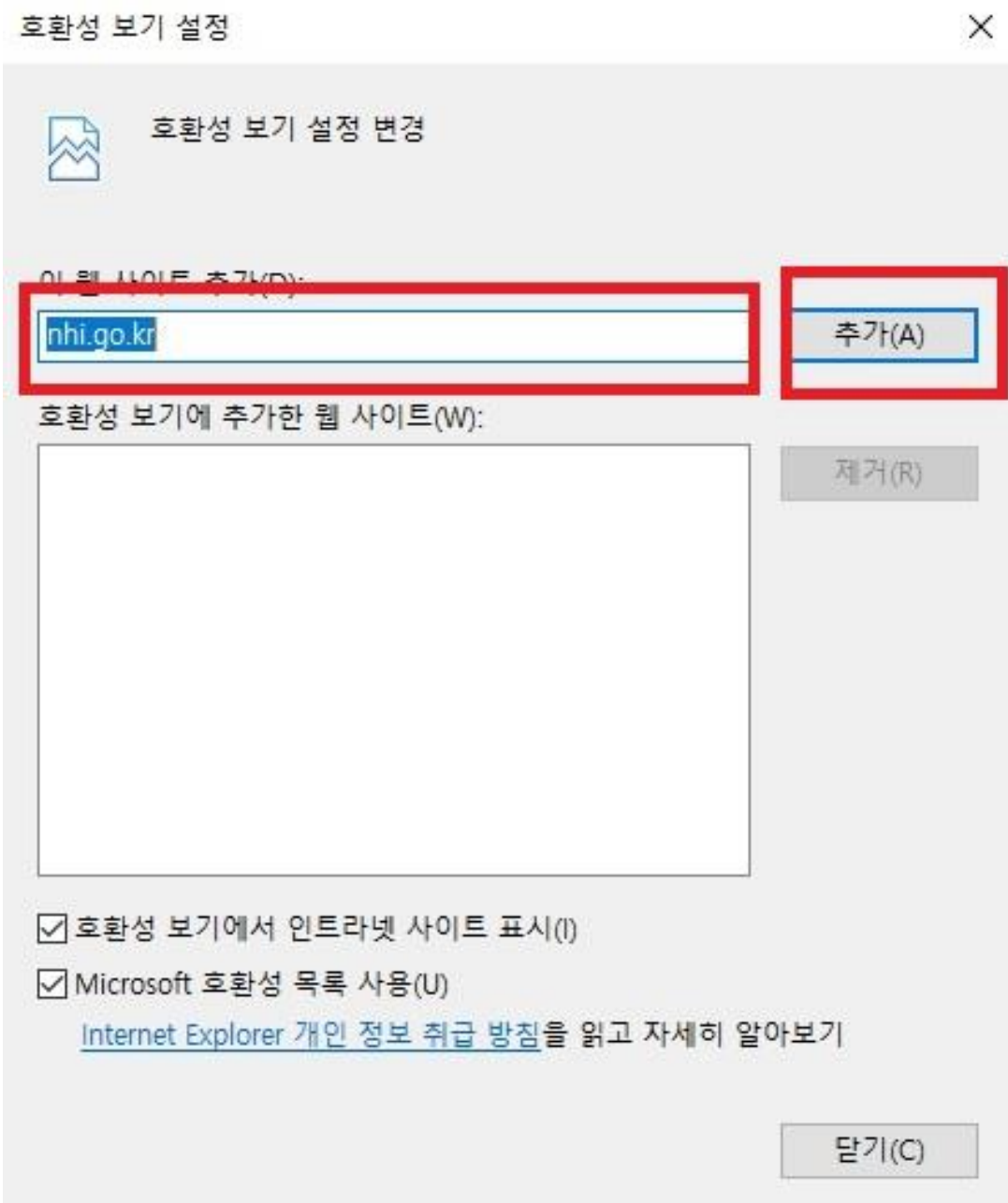

② 도구 메뉴를 누른 후 하단 바에서 인터넷 옵션을 클릭하세요.

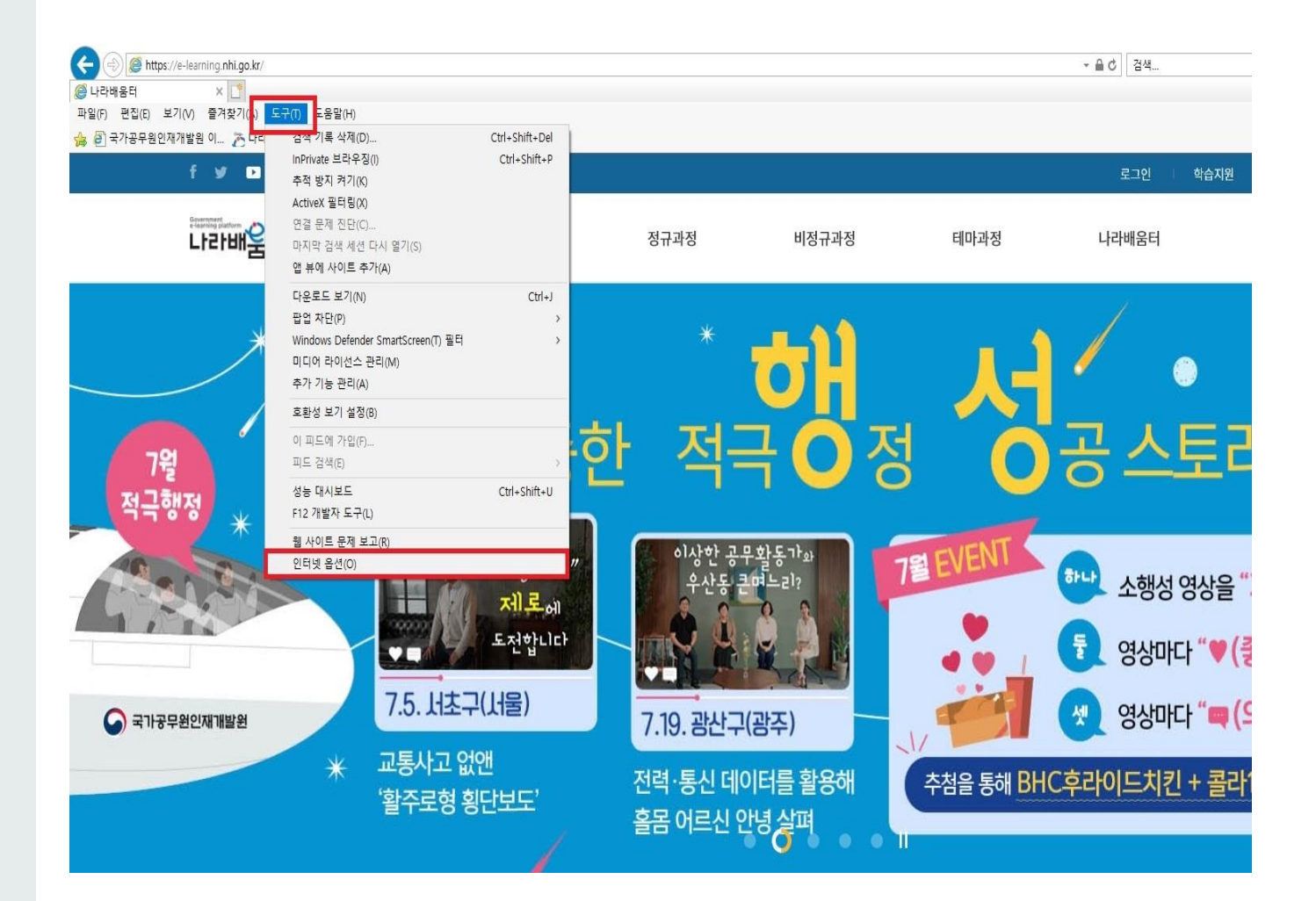

#### 일반탭을 선택 후 '삭제'를 눌러주세요

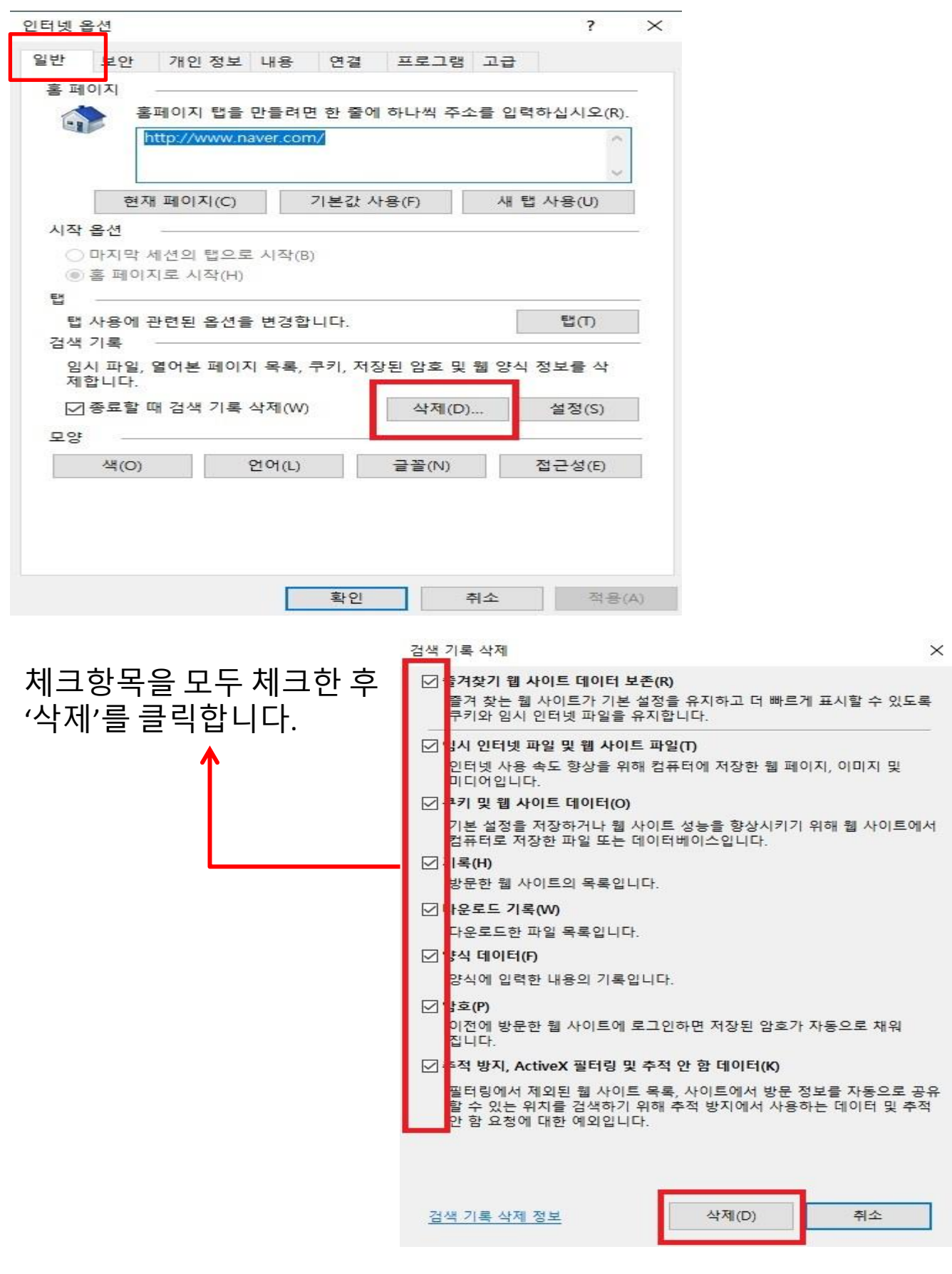

**I. PC (**인터넷 익스플로러**)**

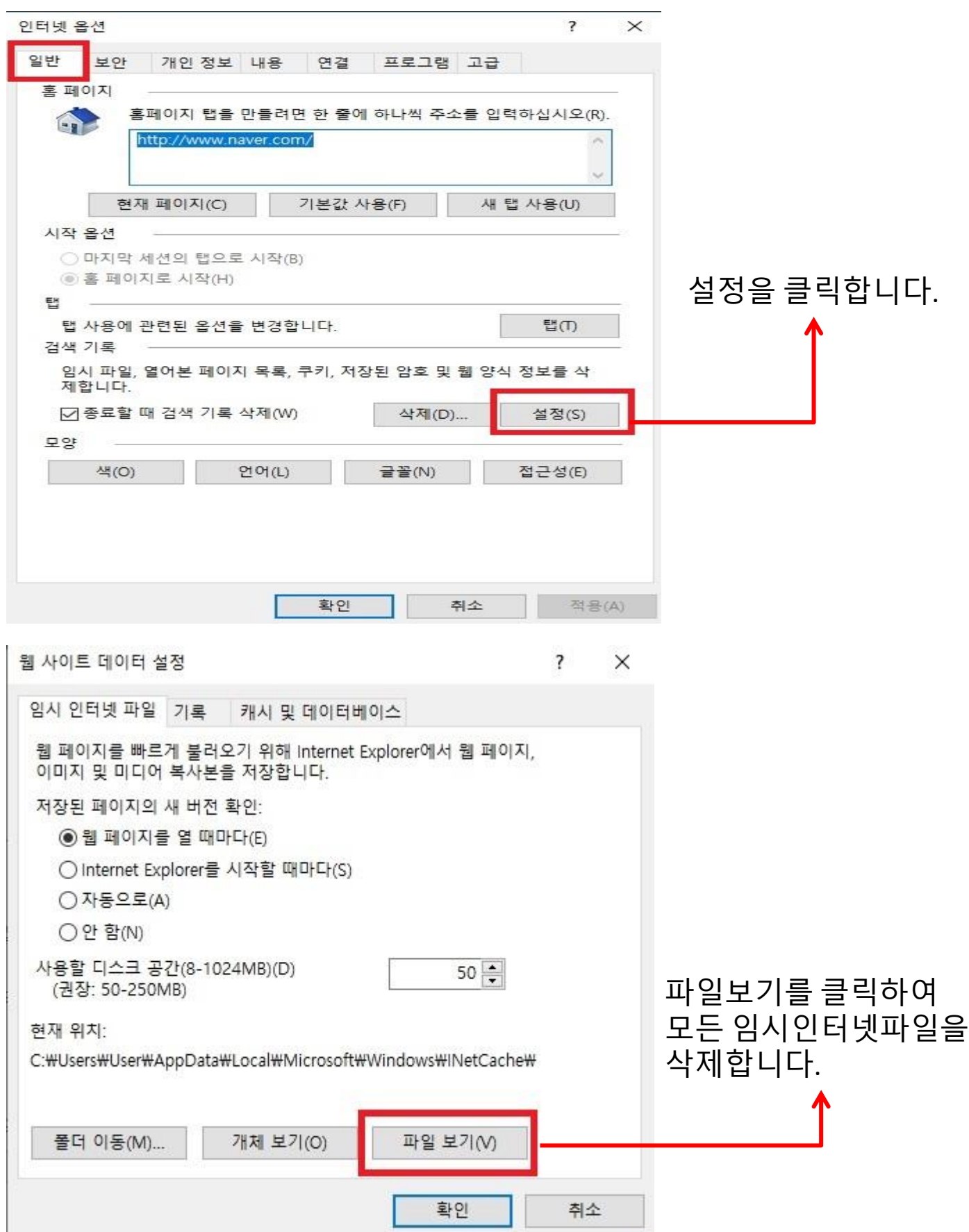

#### **I. PC (**인터넷 익스플로러**)**

일반

보안 ſ

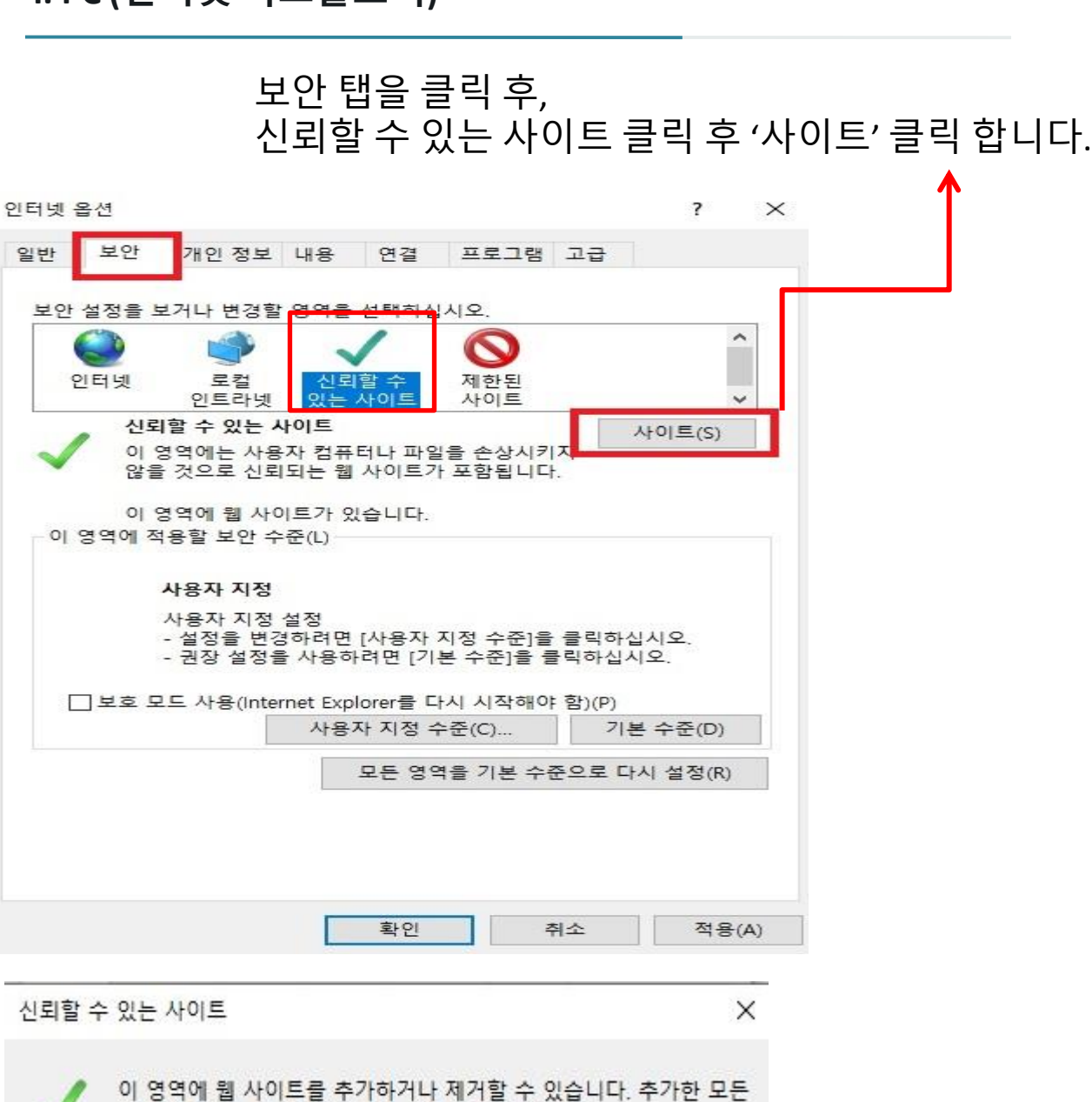

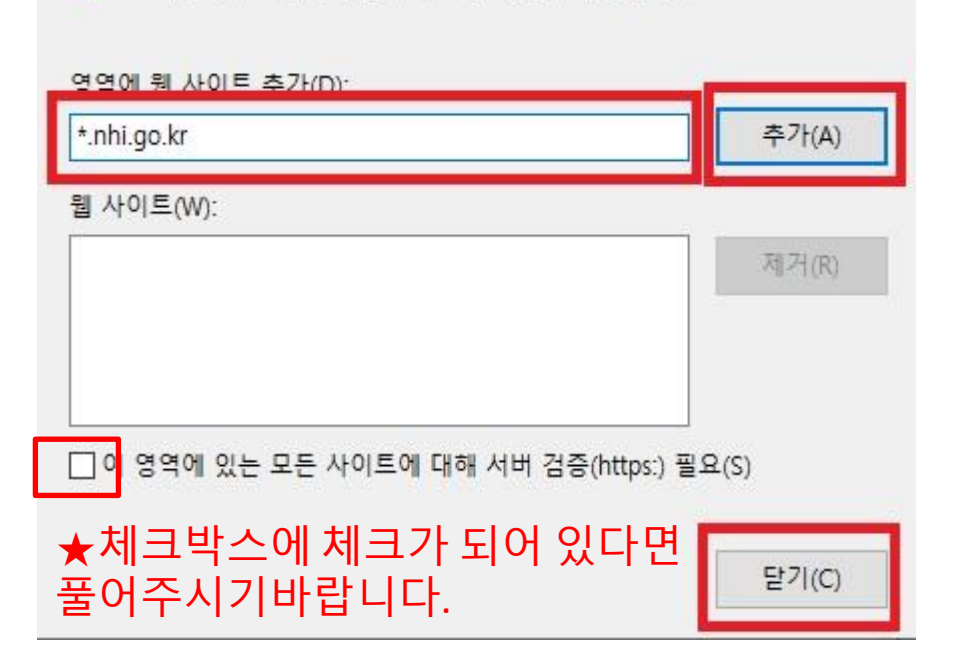

웹 사이트에는 이 영역의 보안 설정이 적용됩니다.

\*.nhi.go.kr 을 넣고 추가를 누릅니다.

#### ③ 보안탭을 클릭 후, 사용자지정 수준을 클릭 합니다.

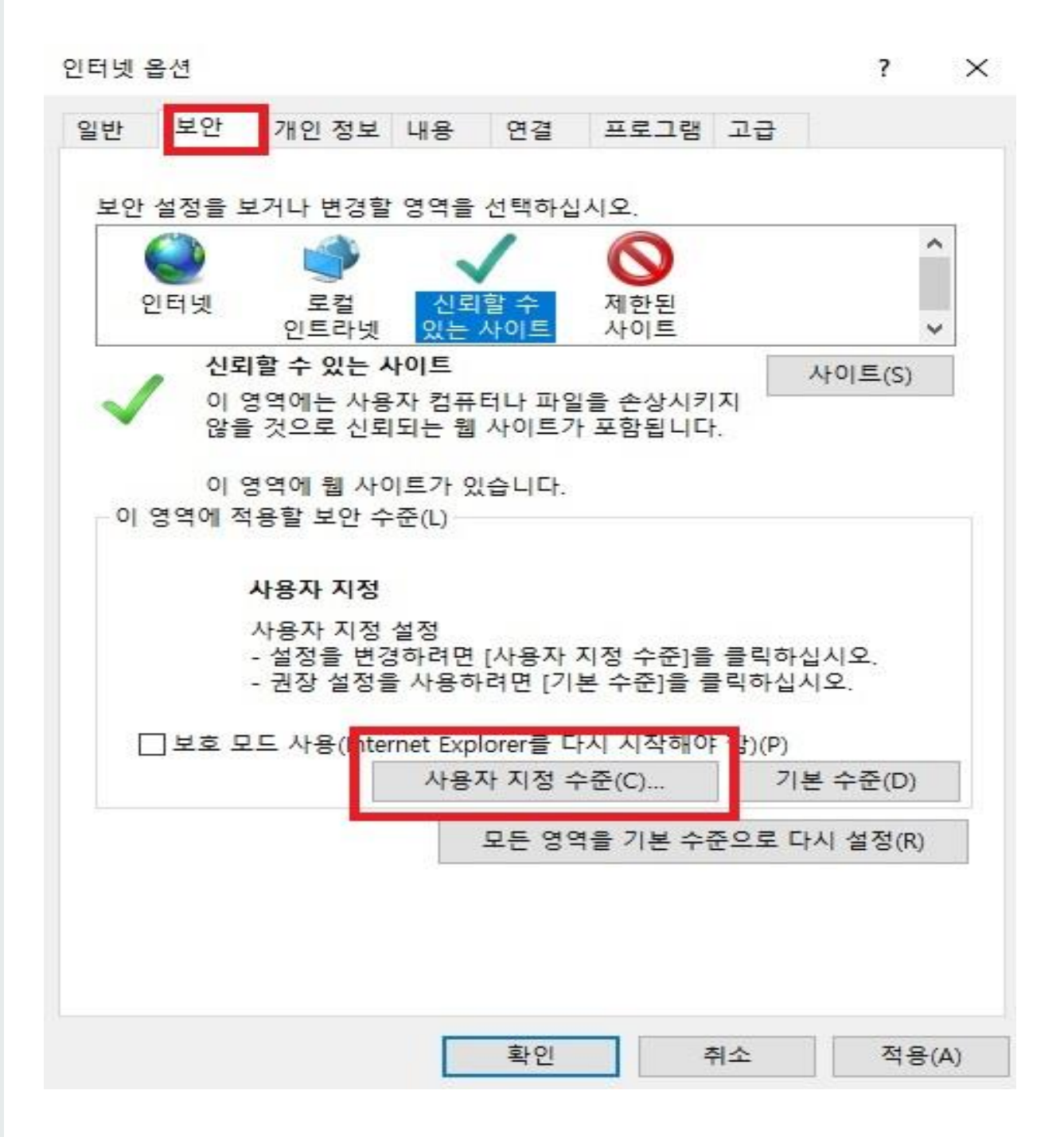

#### **I. PC (**인터넷 익스플로러**)**

보안 설정 - 신뢰할 수 있는 사이트 영역

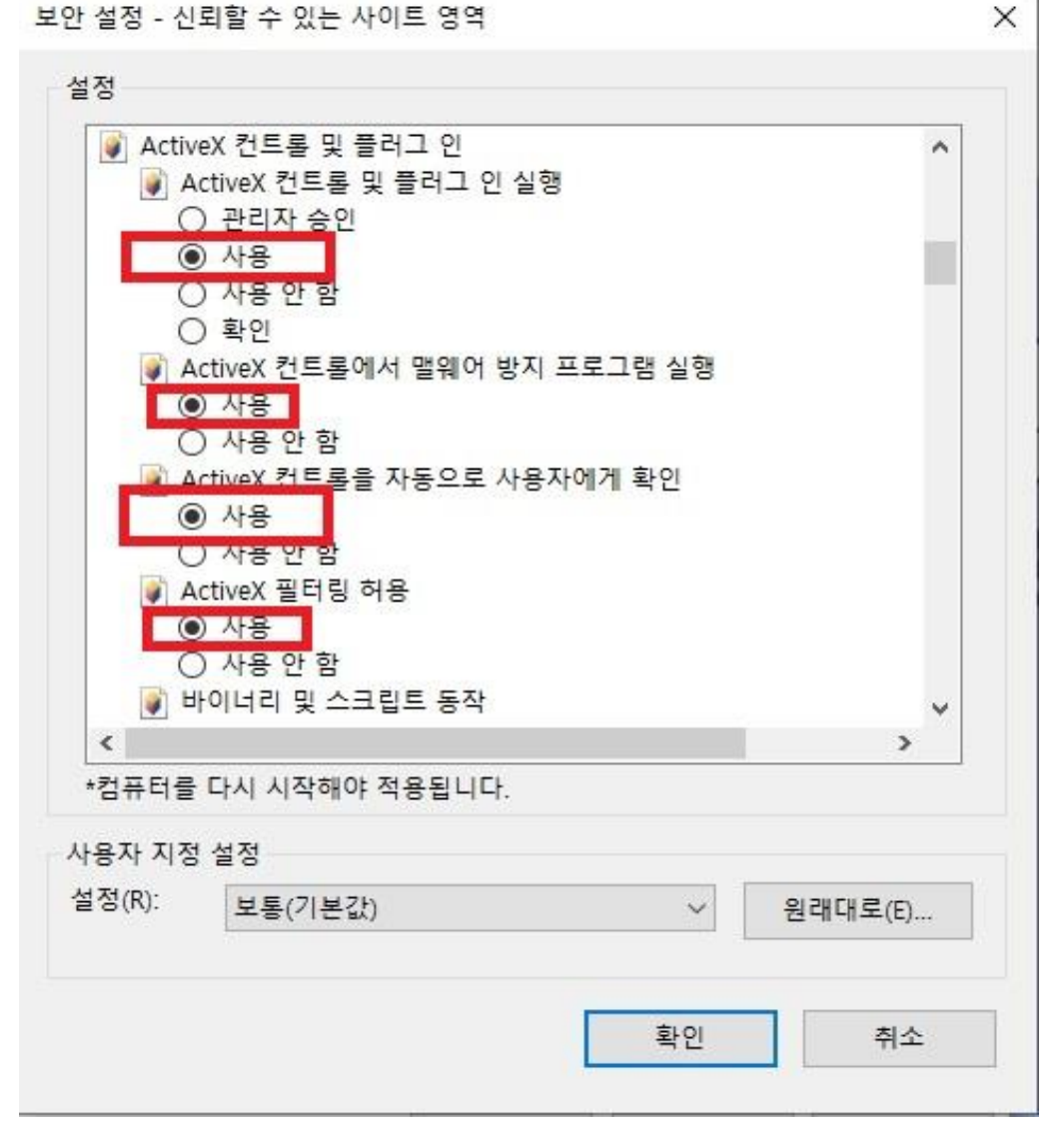

\*스크립틀릿 허용 – 사용 등 그림과 같이 빨간 상자부분을 모두 체크하신 후 확인을 눌러주세요

\*서명된 ActiveX 컨트롤 다운로드 - 사용

\*서명 안 된 ActiveX 컨트롤 다운로드 - 사용

\*ActiveX 컨트롤을 자동으로 사용자에게 확인 – 사용

위의 그림의 빨간 상자 부분을 위와 같이 바꾸어주세요.

보안 설정 - 신뢰할 수 있는 사이트 영역

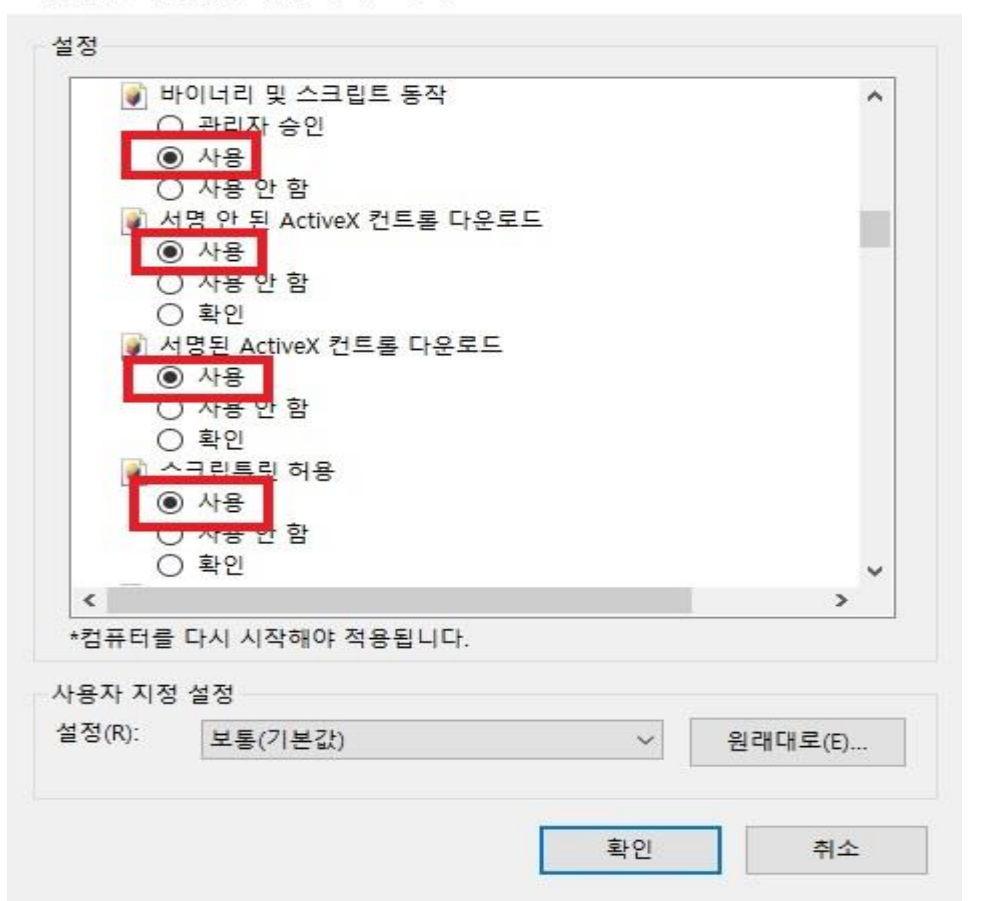

보안 설정 - 신뢰할 수 있는 사이트 영역

 $\times$ 

 $\times$ 

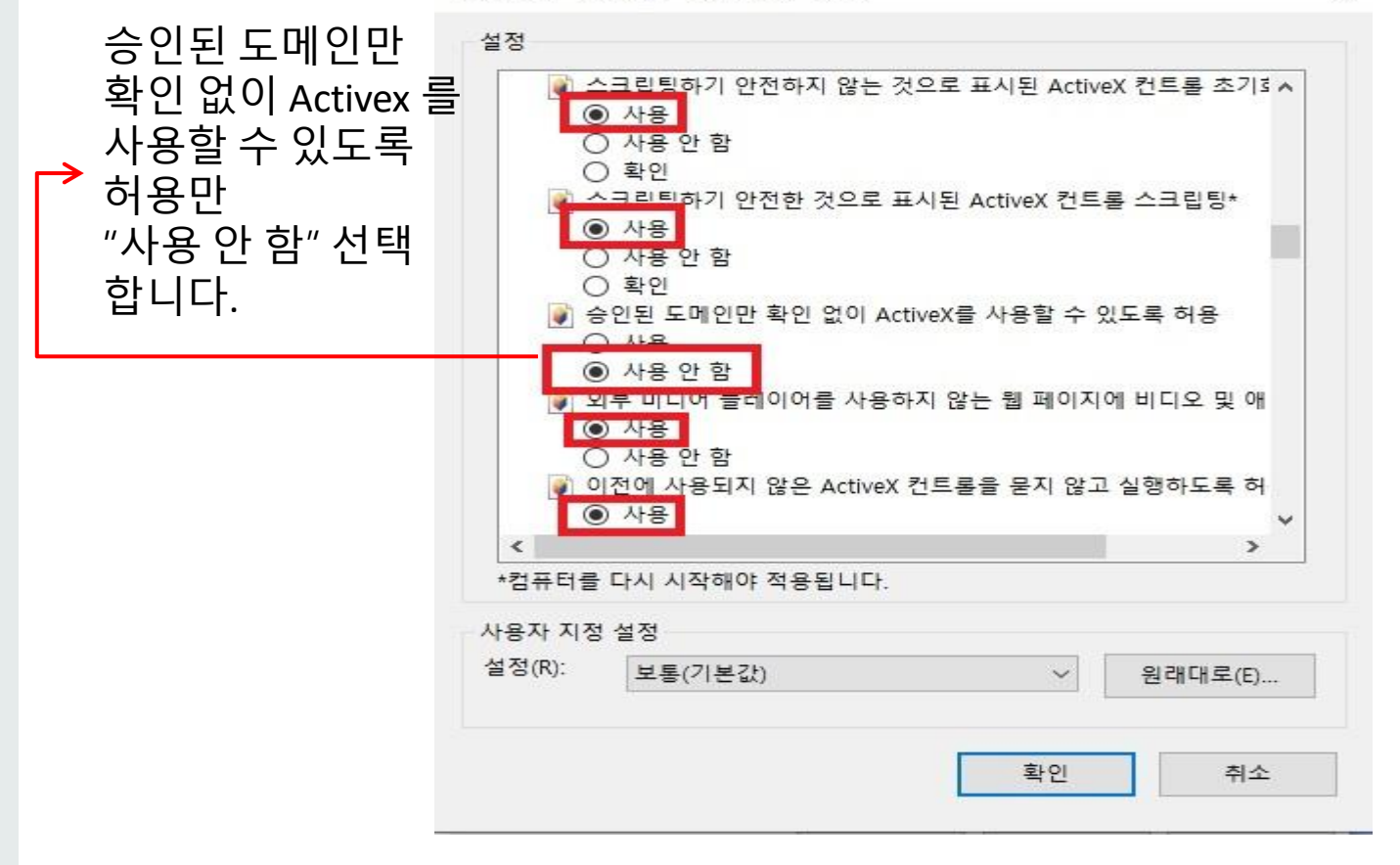

#### **I. PC (**인터넷 익스플로러**)**

체크를 해지 후, 적용을 누릅니다.

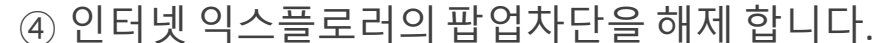

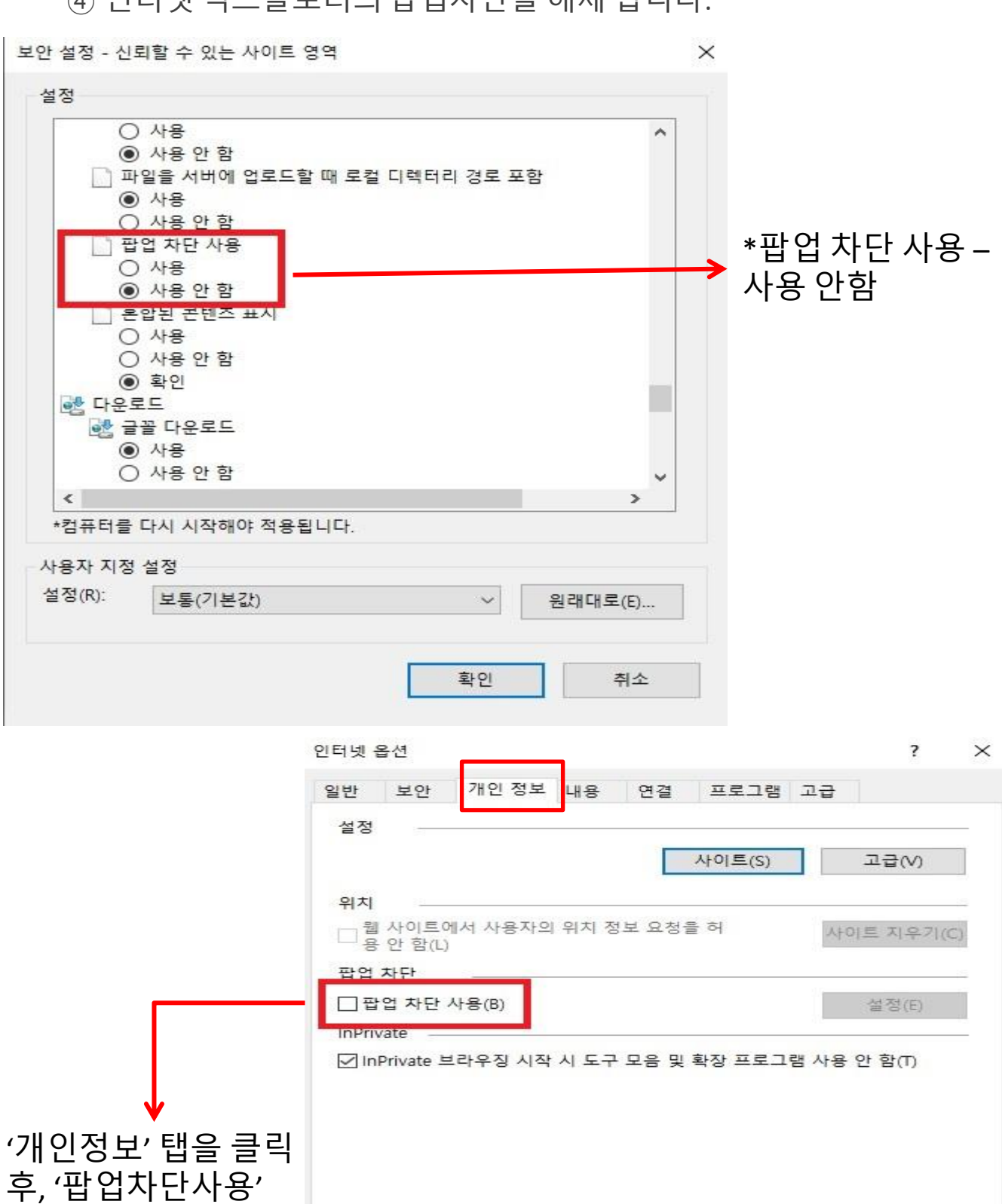

확인

취소

적용(A)

#### **01** 오류 증상

크롬 브라우저에서 학습 시 차시목록 미표출 및 오류페이지, 교 육신청 무반응 등 각종 오류 발생

#### **02** 조치 방법

① 홈페이지 우측 상단 별모양 우측에 점 3개를 클릭 후, 밑에서 3번째 설정을 클릭해주시기바랍니다.

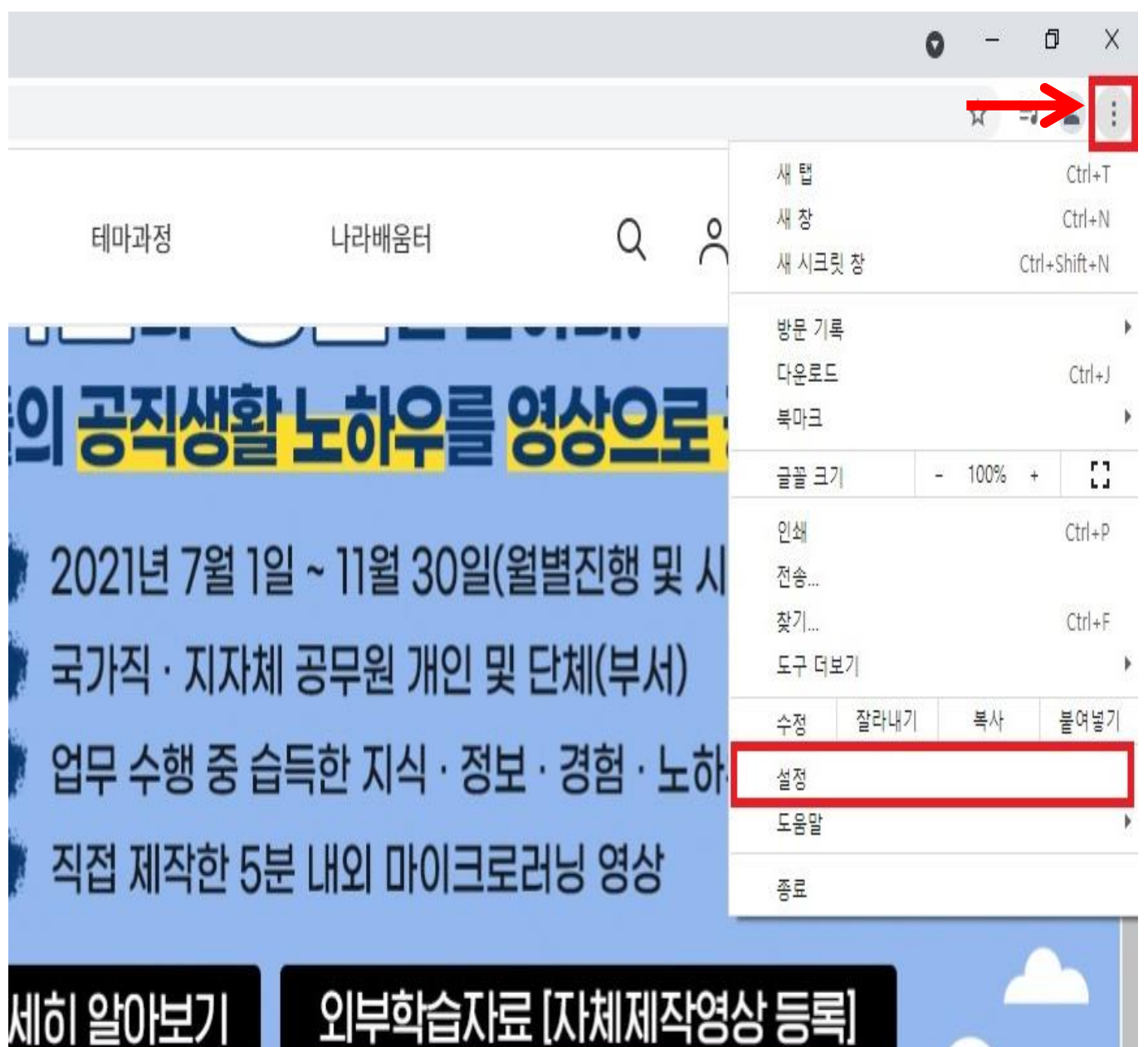

#### 개인정보 및 보안 탭 밑에 '인터넷 사용 기록 삭제' 를 눌러주시기바랍니다.

나와 Google의 관계

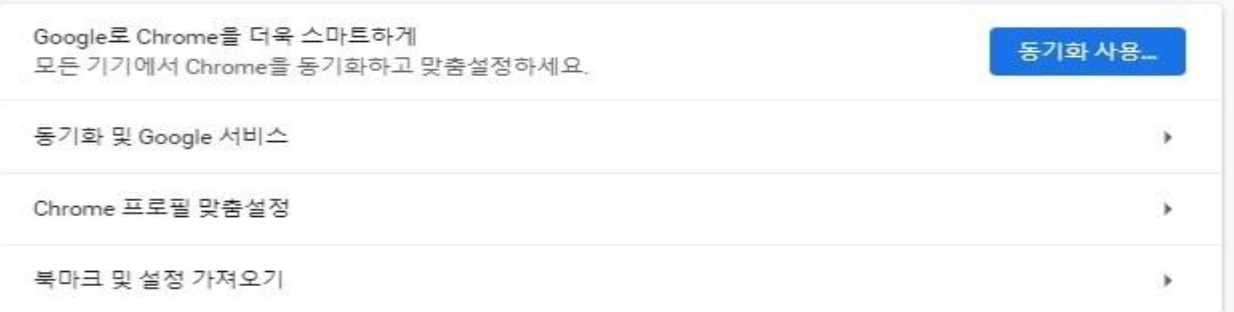

#### 자동 완성

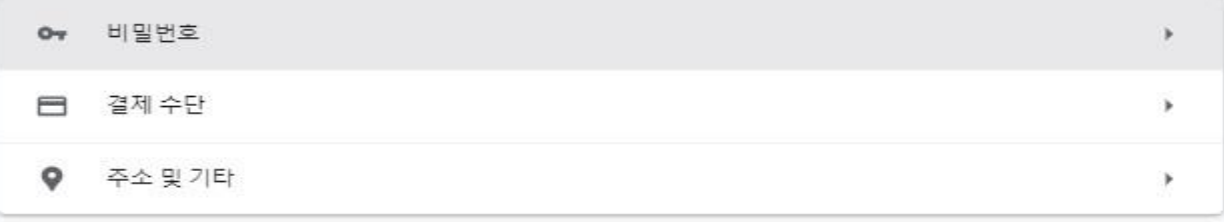

안전 확인

● Chrome이 정보 유출, 유해한 확장 프로그램 등으로부터 사용자를 보호해 줍니다.

지금 확인

#### 개인정보 및 보안

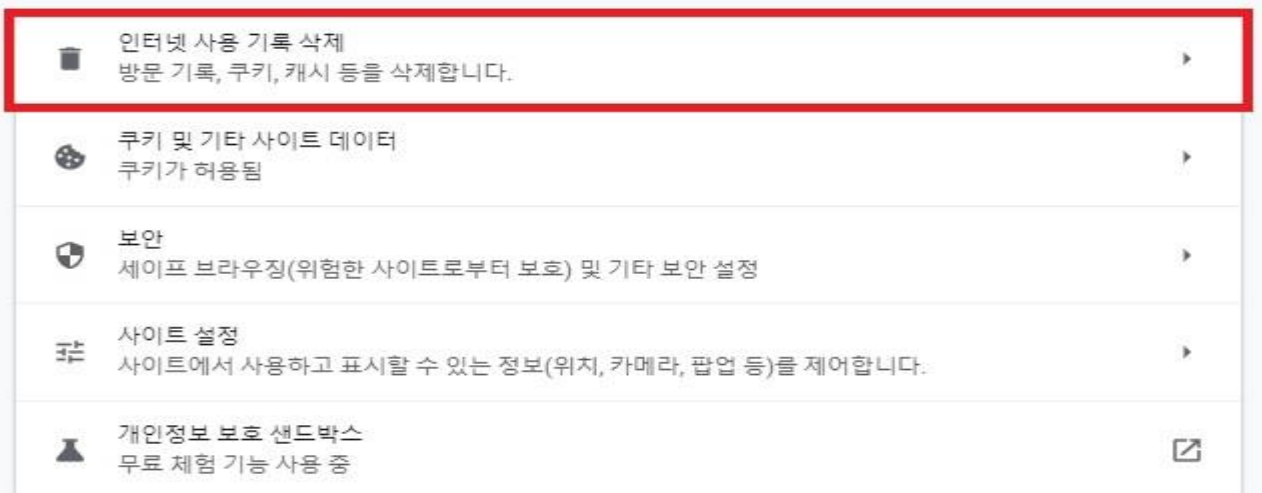

클릭하시면 3~4개의 결과가 나오는데 '전체기간' 으로 설정하신 후, '인터넷 사용기록 삭제'를 눌러주시기바랍니다.

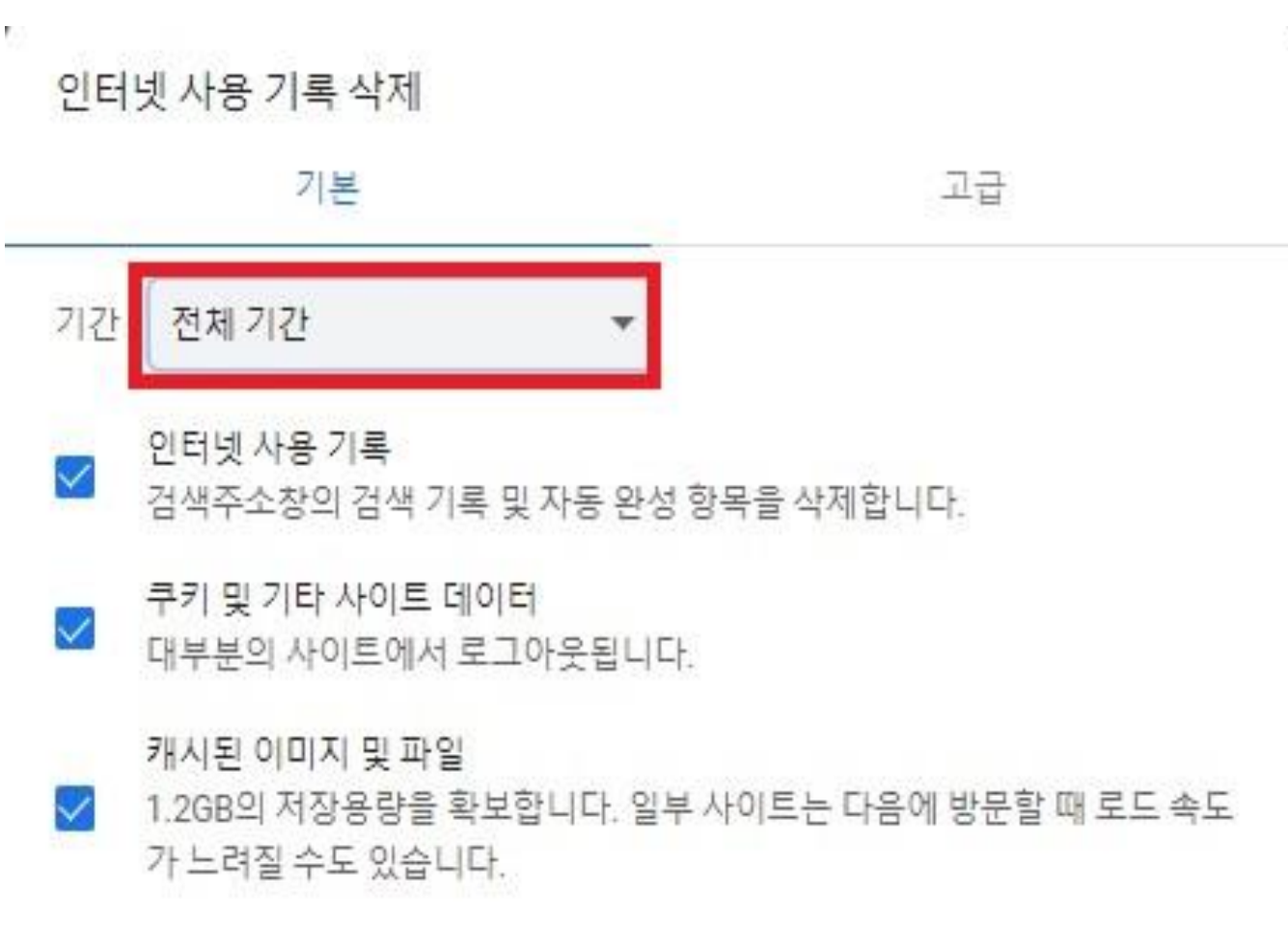

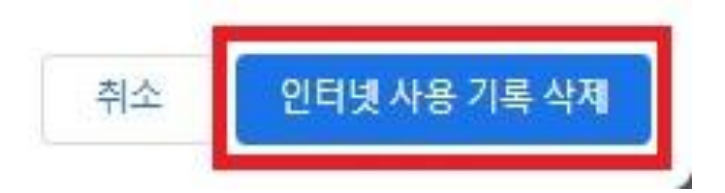

#### ② 개인정보 및 보안 탭 밑에 '사이트 설정'을 클릭해주시기바랍니다.

나와 Google의 관계

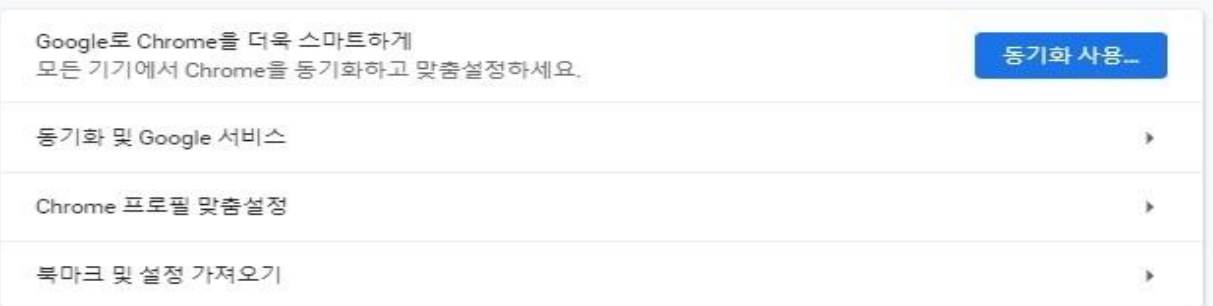

자동 완성

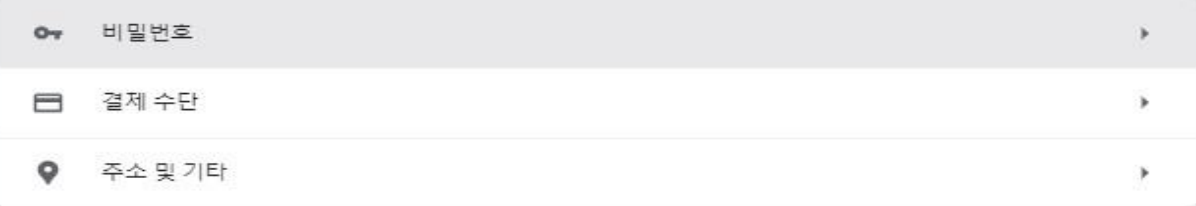

안전 확인

● Chrome이 정보 유출, 유해한 확장 프로그램 등으로부터 사용자를 보호해 줍니다.

지금 확인

개인정보 및 보안

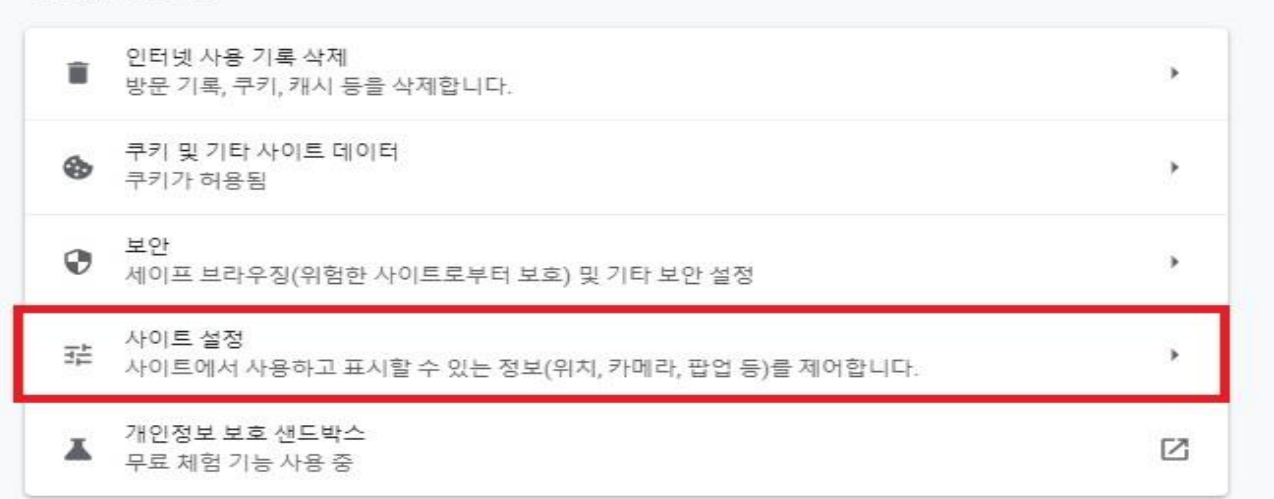

팝업 및 리디렉션 메뉴에서 '사용할 수 있음'으로 바꿔주시기바랍니다.

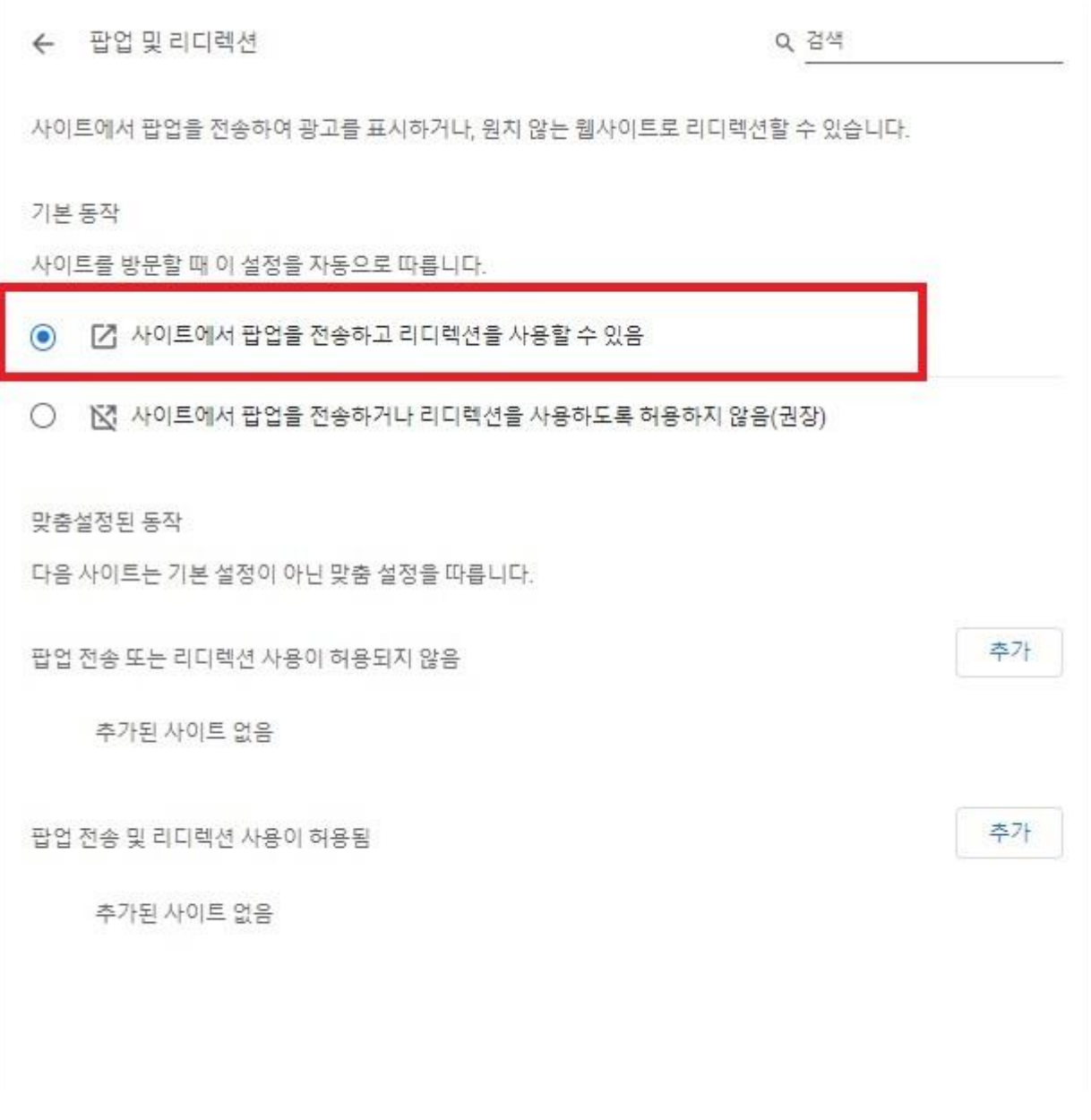

위 내용과 같이 조치 하신 후, 오류가 발생했던 부분을 다시 진행해주시기바랍니다.

#### Ⅲ**.** 스마트폰**(**어플**)**

#### **01** 오류 증상

학습 오류, 차시목록 미표출 및 오류페이지, 교육신청 무반응 등 각종 오류 발생

### ★평가 및 설문, 학습후기, 회원가입은 PC에서만 가능합니다.

#### **02** 조치 방법

- ① 사파리
- a. 설정버튼 터치
- b. 스크롤 내린 후 중간 Safari 터치

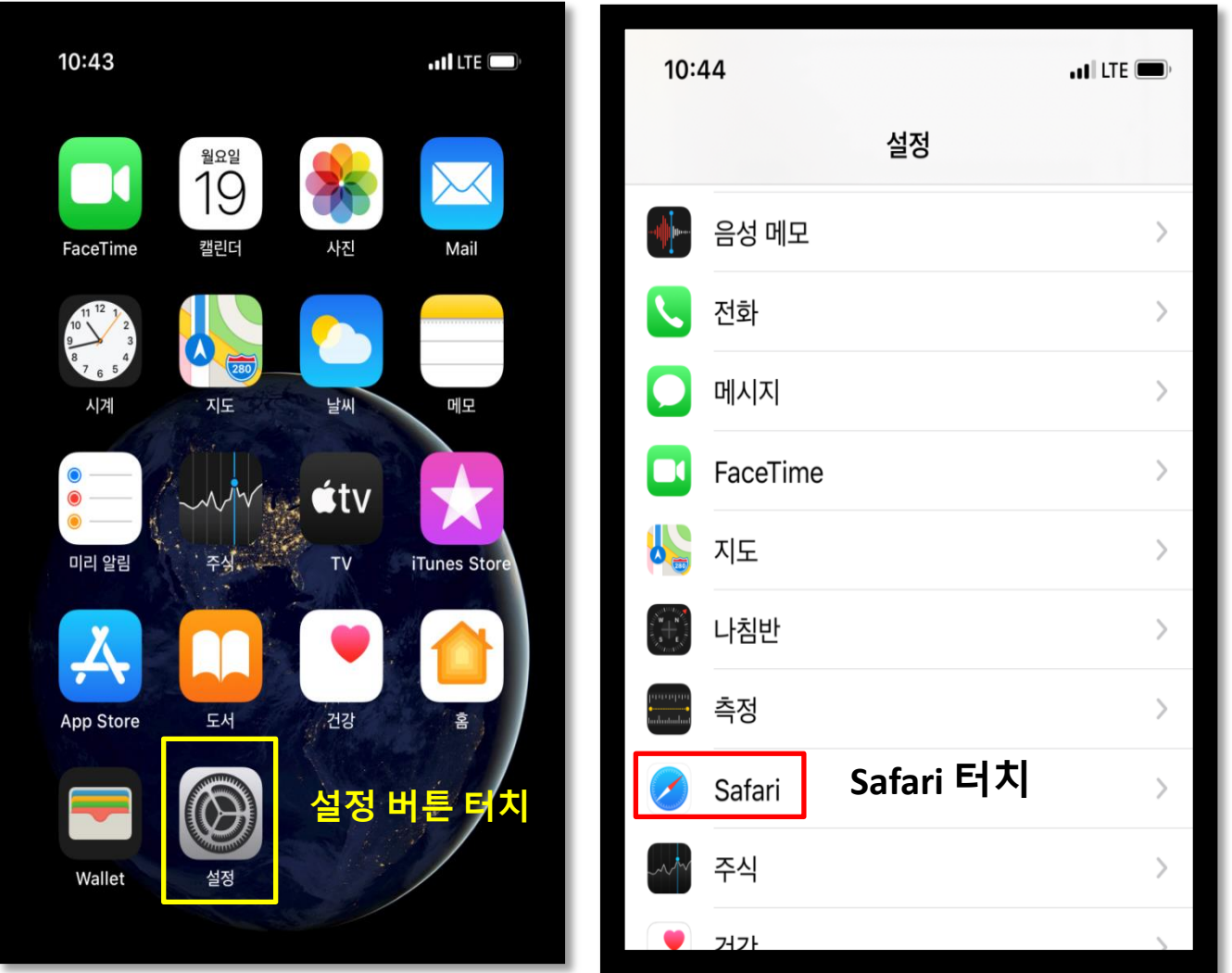

c. 제일 아래로 스크롤 후 방문 기록 및 웹사이트 데이터 지우기

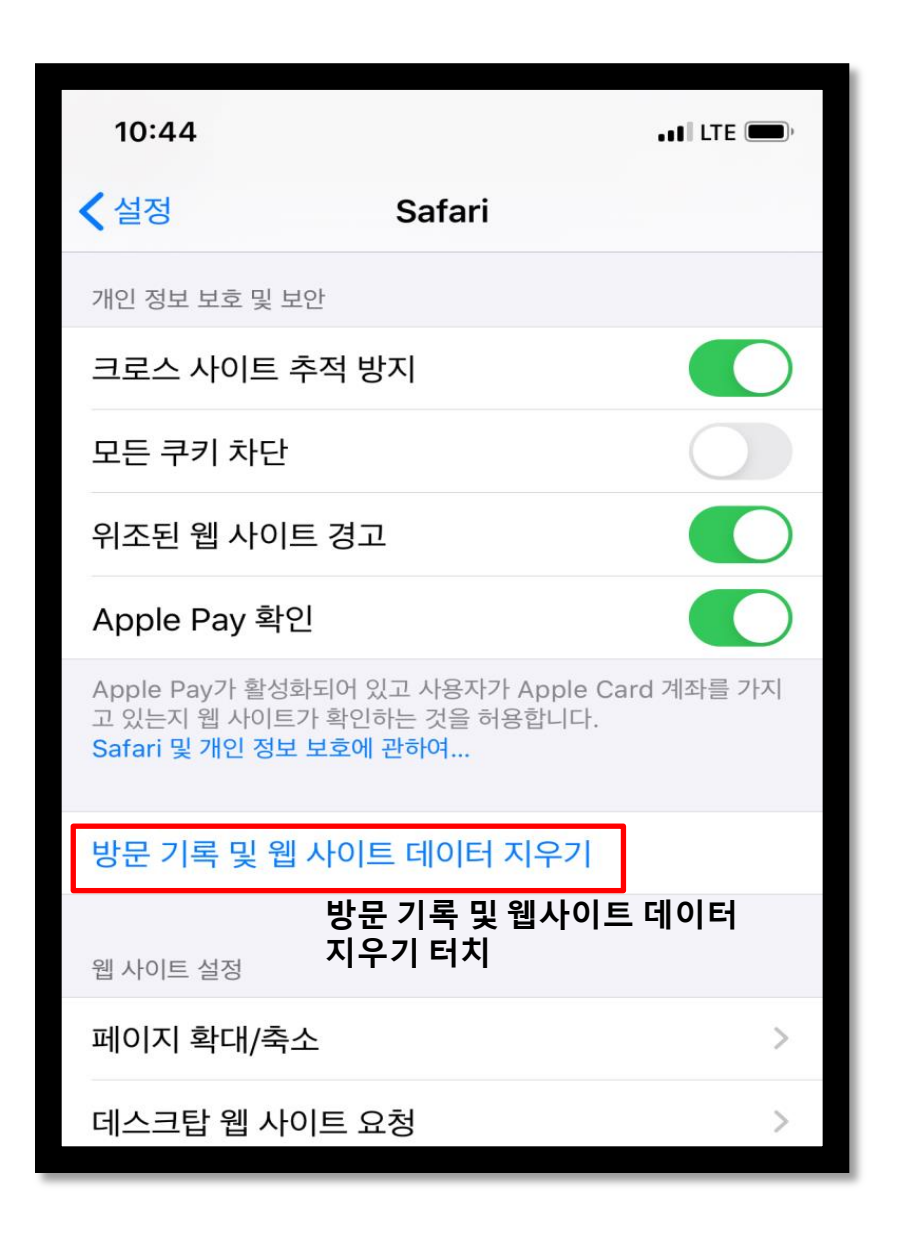

#### Ⅲ**.** 스마트폰 **(**어플**)**

② 크롬

a. ··· 버튼 터치 후 설정 버튼터치 b. 개인정보 보호 터치

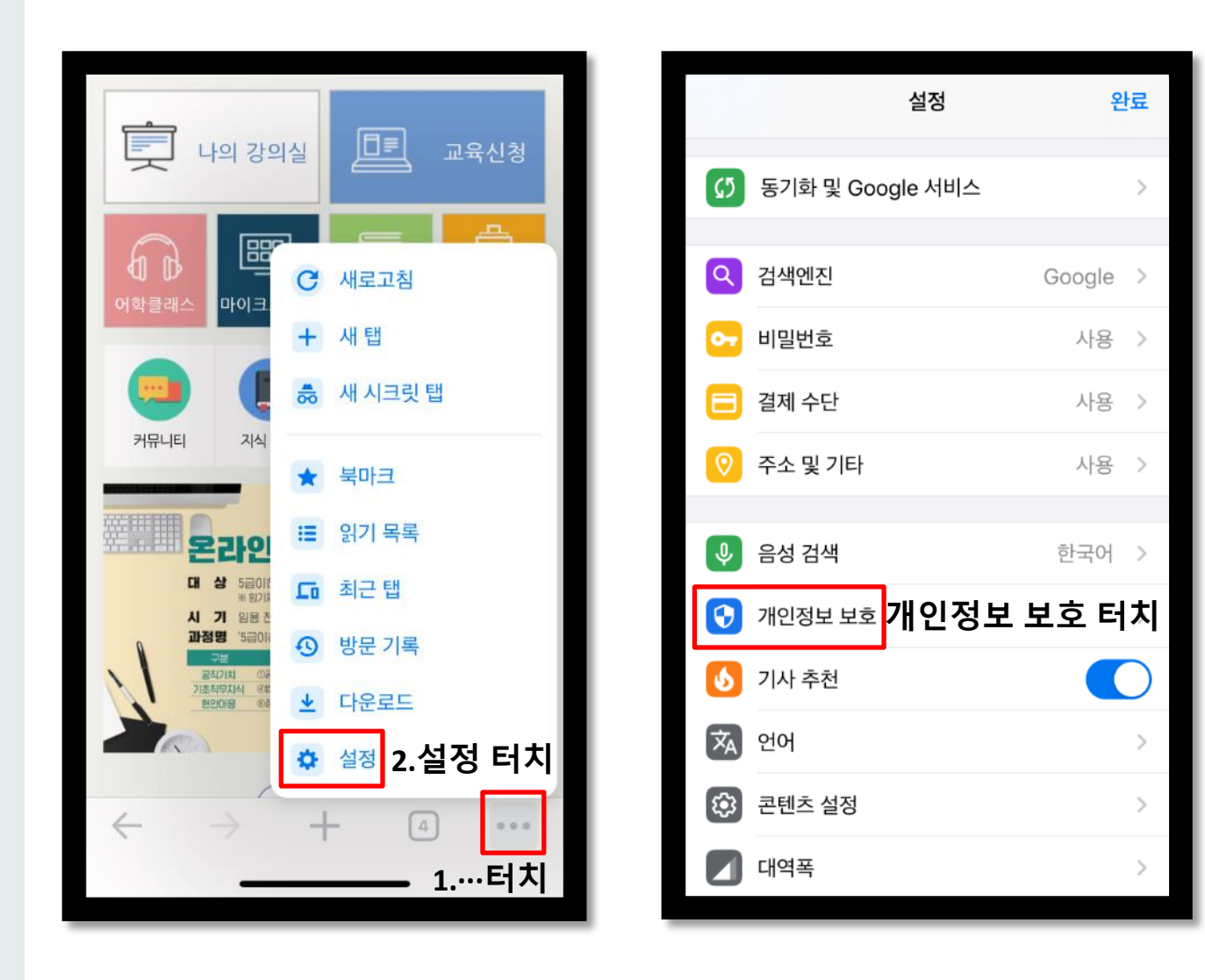

#### Ⅲ**.** 스마트폰 **(**어플**)**

#### c. 인터넷 사용 기록 삭제 터치 d. 아래 항목 순서대로 터치

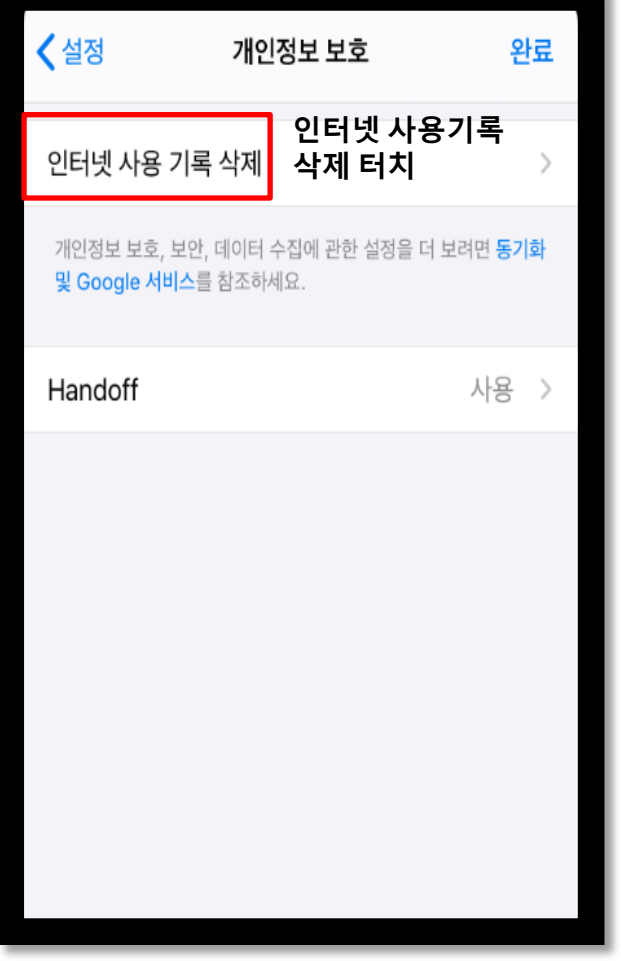

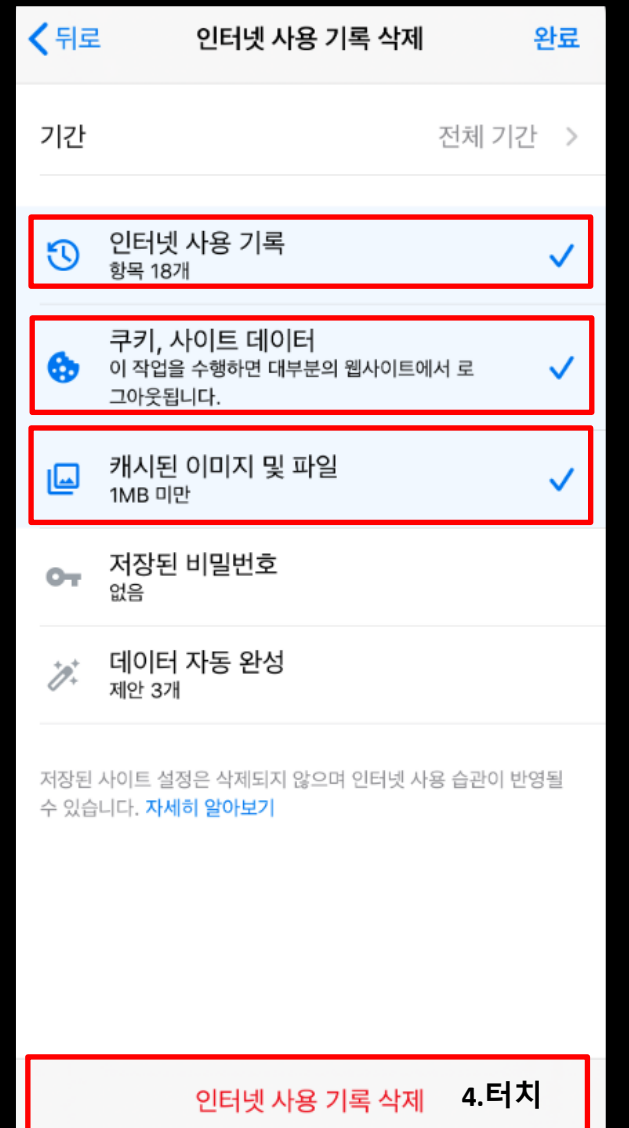

③ 네이버

- a. 三 버튼 터치
- b. 톱니바퀴 아이콘 터치

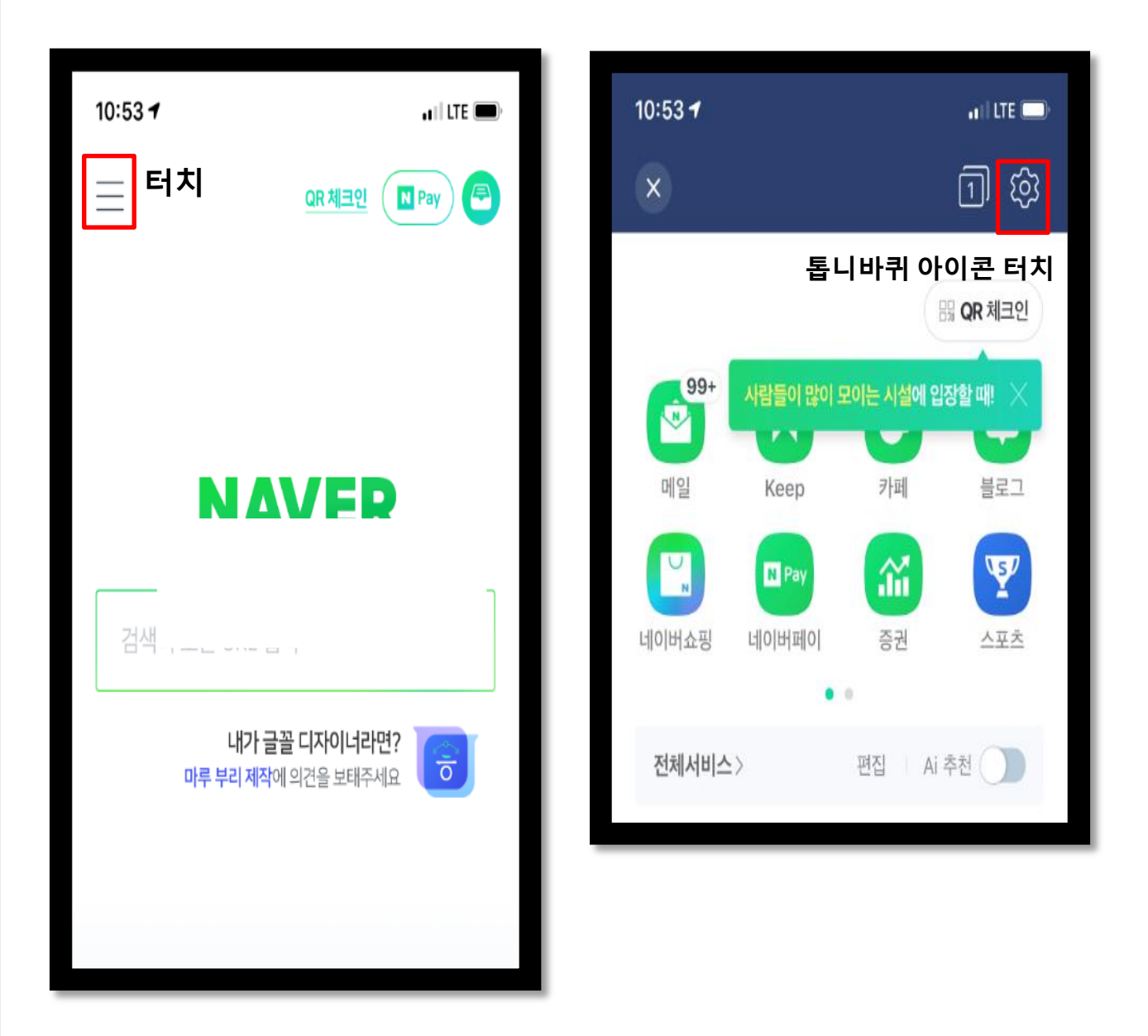

#### c. 캐시 삭제 터치 후 확인 d. 인터넷 사용기록 터치

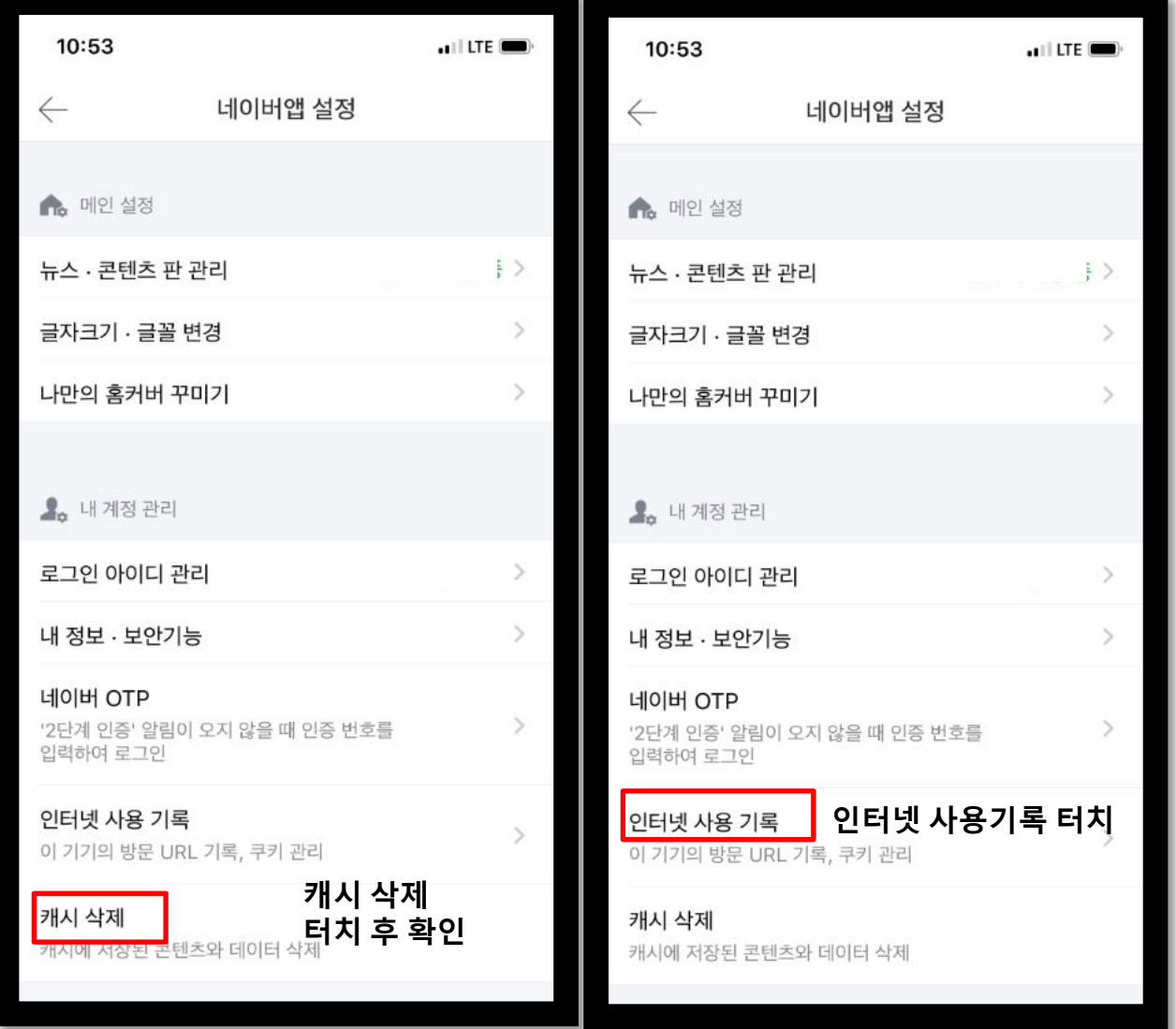

#### e. 기록,쿠키,다운로드 삭제

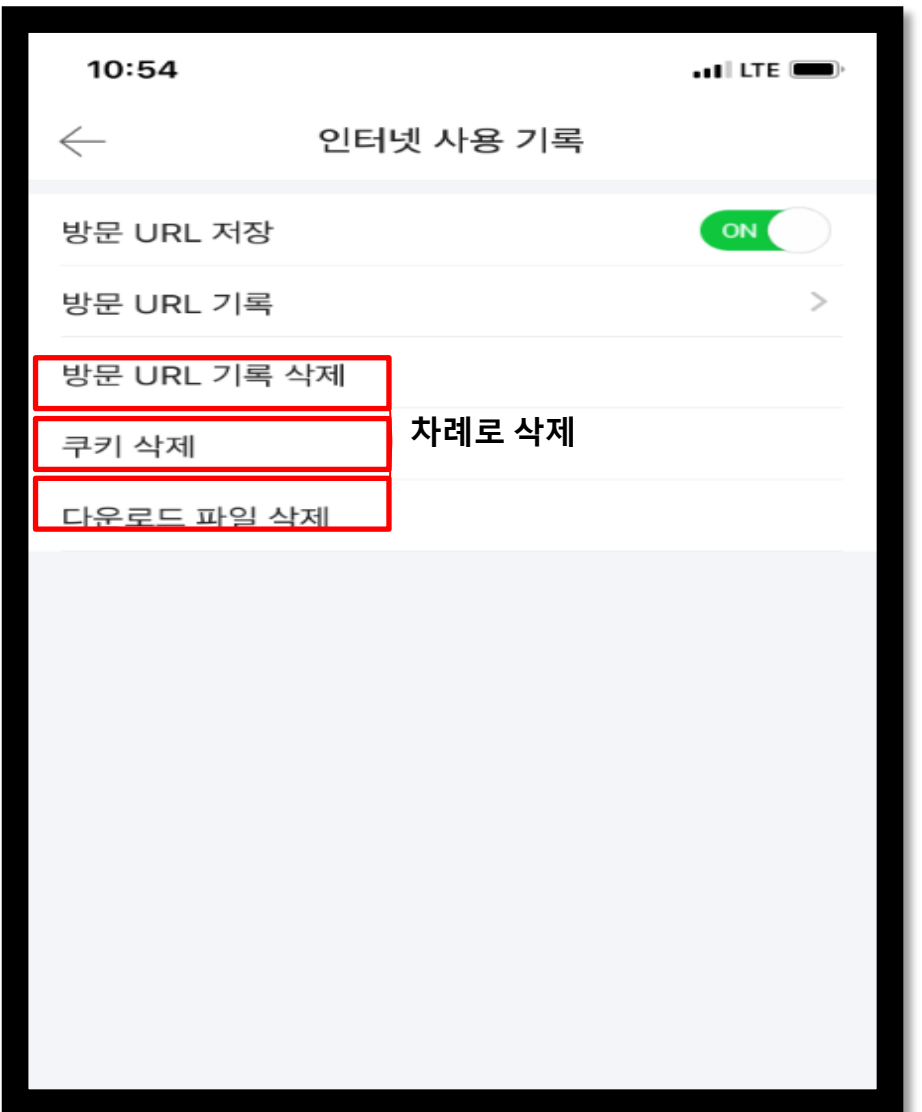

#### ④ 인터넷 브라우저

a. 三 버튼 터치 b. 설정버튼 터치

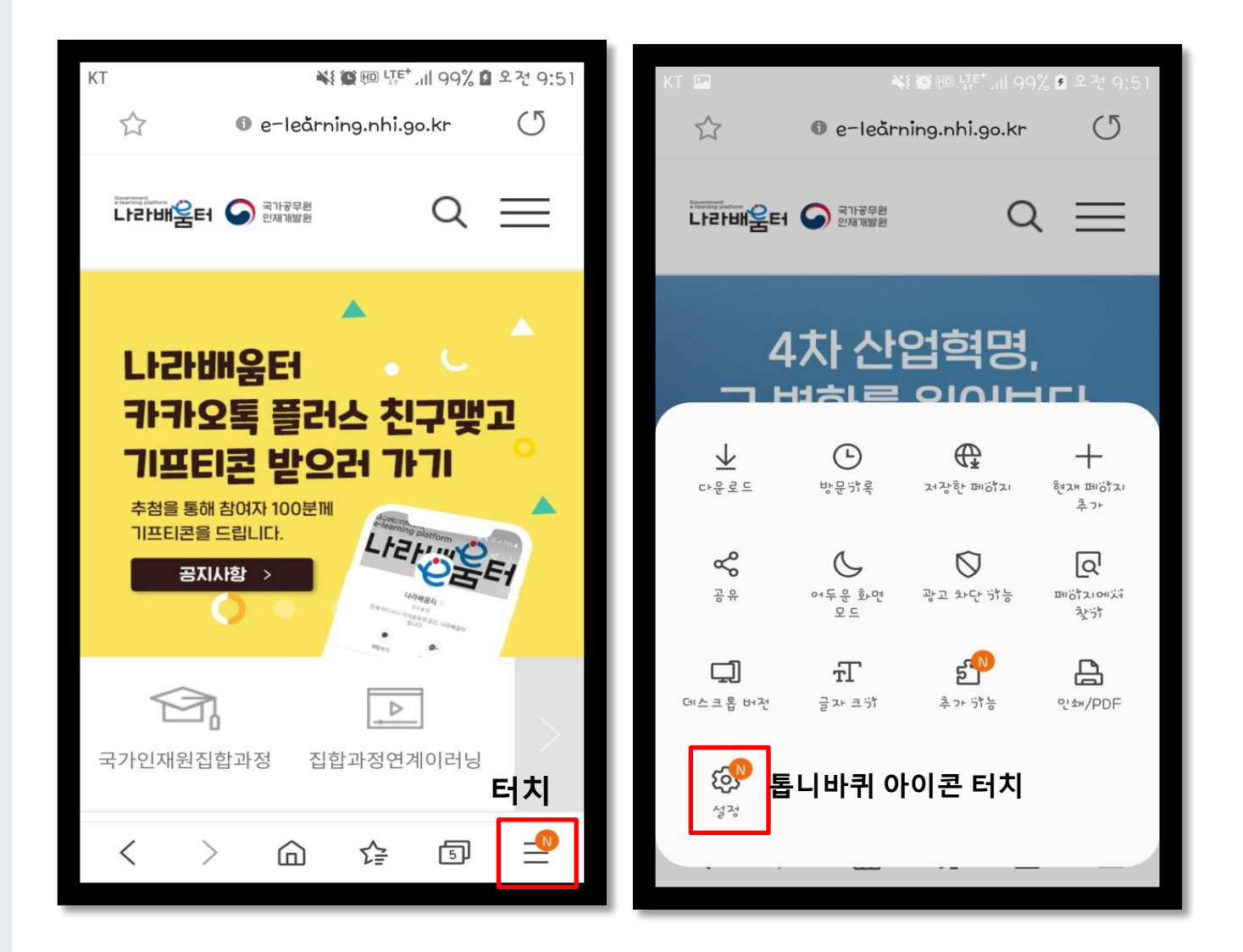

#### Ⅲ**.** 스마트폰 **(**어플**)**

#### c. 개인정보 보호 및 보안 터치 d. 검색데이터 삭제 터치 후 확인

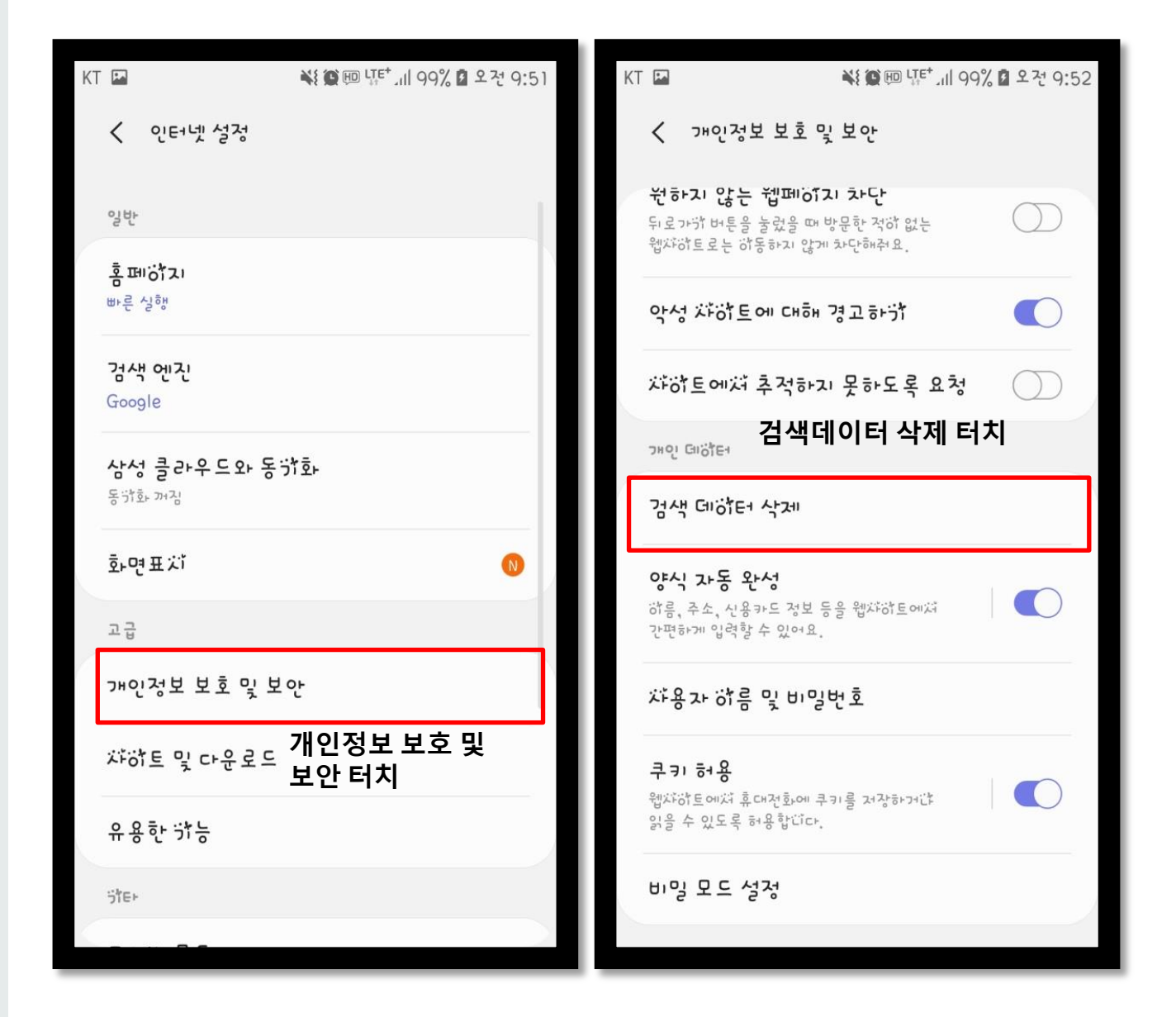

#### e. 삭제 터치

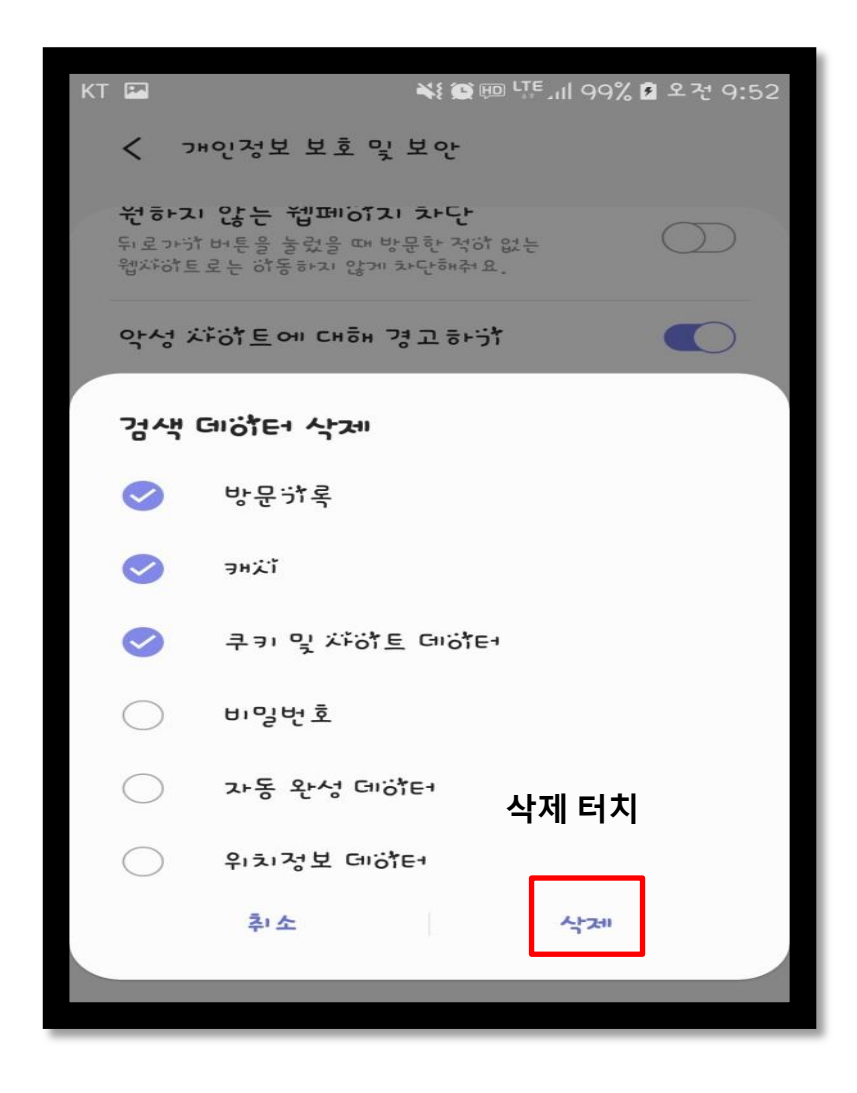

#### 위 내용과 같이 조치 하신 후, 오류가 발생했던 부분을 다시 진행해주시기바랍니다.

## **PC(**브라우저**),** 스마트폰**(**어플**)**

# 오류조치 매뉴얼

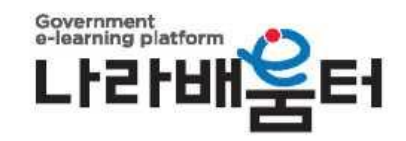

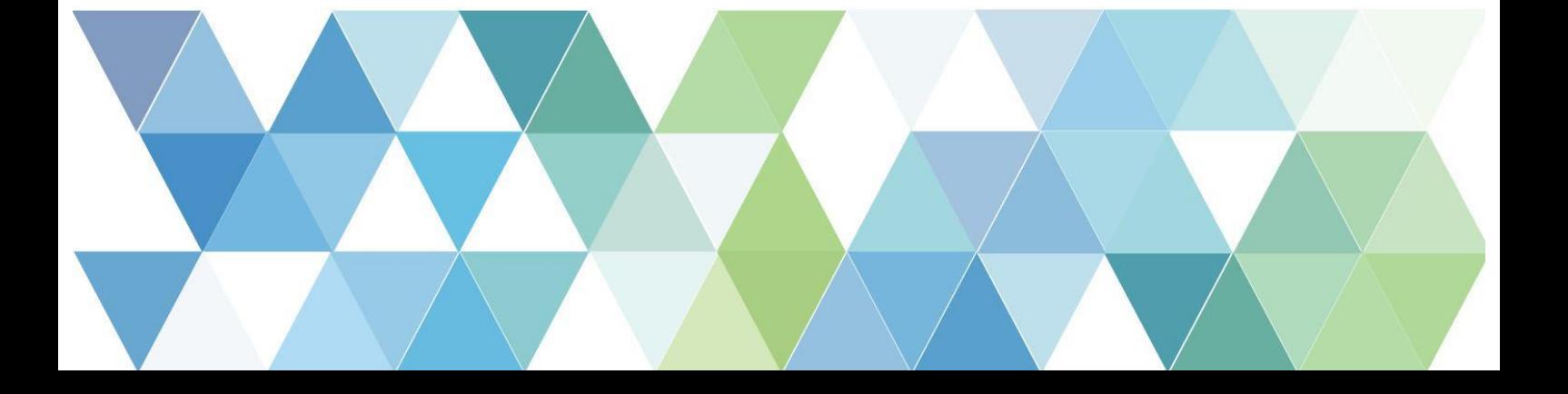